10c4b36bd0c**86pa5eBa1ff7a8&Ra3aPC**кий национальный исследовательский технический

университет им. А.Н. Туполева-КАИ» (КНИТУ-КАИ) Чистопольский филиал «Восток»

## **МЕТОДИЧЕСКИЕ УКАЗАНИЯ К ЛАБОРАТОРНЫМ И ПРАКТИЧЕСКИМ РАБОТАМ** по дисциплине **УПРАВЛЕНИЕ КАЧЕСТВОМ**

Рекомендовано УМК ЧФ КНИТУ-КАИ

Чистополь 2023 г.

## **ПРАКТИЧЕСКИЕ ЗАНЯТИЯ**

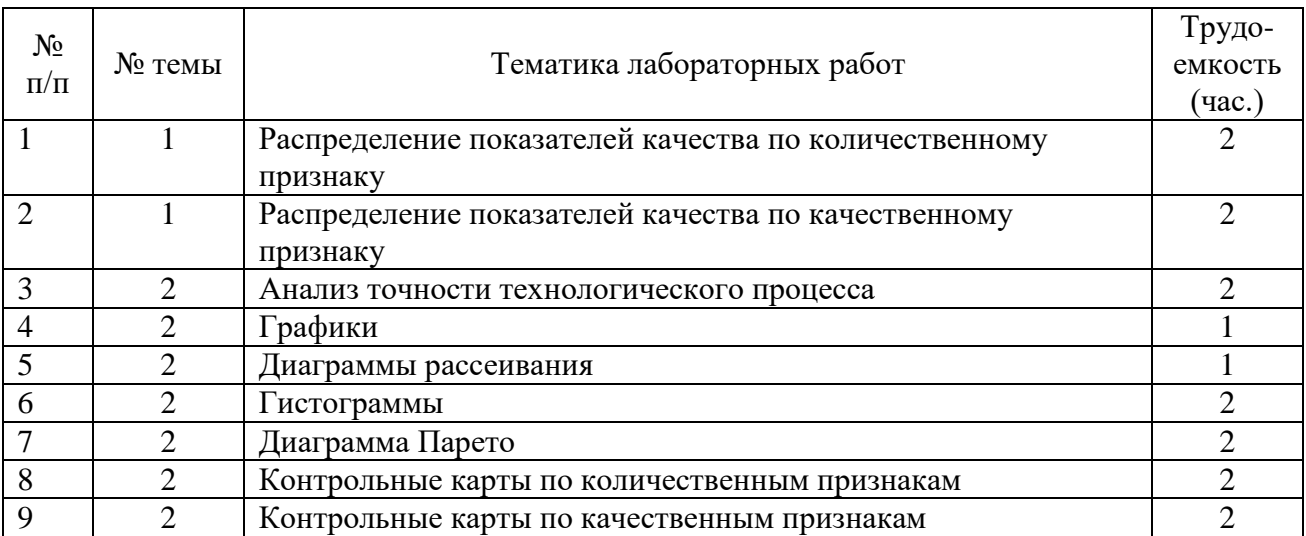

## **Тема 1. Качество как объект управления**

#### **Лабораторная работа № 1**

#### **Распределение показателей качества по количественному признаку**

Качество продукции оценивается при помощи тех или иных показателей. Показатели качества (признаки качества) могут быть количественными или качественными. Количественный признак выражается численным значением, например, длиной детали, мощностью изделия и т.п. Если партия продукции состоит из единиц продукции (например, из изделий), то в каждой единице продукции количественный признак качества принимает некоторое случайное значение, т.е. является случайной величиной и имеет некоторое распределение.

Интегральная функция распределения случайной величины F(x) – это функция, показывающая зависимость вероятности того, что случайная величина X не превышает некоторый уровень x:

$$
p(X < x) = F(x) \tag{1}
$$

Вероятность попадания случайной величины в некоторый интервал равна разности значений интегральных функций распределения в концах этого интервала:

$$
p(x1 < X < x2) = F(x2) - F(x1)
$$
 (2)

Дифференциальная (или весовая) функция (или плотность) распределения f(x) случайной величины является производной от интегральной функции. Она приближённо равна отношению вероятности попадания случайной величины внутрь некоторого интервала к длине этого интервала. Вероятность попадания случайной величины в некоторый интервал равна площади под кривой дифференциальной функции распределения в этом интервале. Площадь под всей кривой дифференциальной функции равна единице.

Наиболее часто количественный показатель качества имеет приблизительно нормальное распределение. Любое нормальное распределение имеет два параметра, однозначно определяющих его: математическое ожидание показателя µ и среднее квадратичное отклонение  $\sigma$  (или дисперсия  $\sigma^2$ ) как мера рассеяния показателя.

Пример 1.1. Из текущей продукции отобраны 30 пластин пьезоэлементов. Электрическая ёмкость пластин в n $\Phi^*10^3$ представлена в следующем ряду: 9,2 12,2 10,5 9,4 8,9 7,4 10,1 11,7 11,4 11,0 10,2 8,0 7,3 7,0 9,6 8,4 10,8 8,4 11,2 8,8 10,7 8,6 9,7 9,8 9,5 12,5 9,8 9,5 9,2 7,7. Известно, что распределение показателя ёмкости приблизительно соответствует нормальному. Необходимо найти параметры распределения и построить графики интегральной и дифференциальной функций распределения ёмкости пластин.

Используем программу Excel пакета MS Office. Открываем новую книгу программы и переименовываем Лист 1 в Задание 1. Для этого можно на ярлыке с названием листа открыть контекстное меню (правой кнопкой мыши) и выбрать команду. Переименовать. На этом листе будем проводить все вычисления и построения.

В ячейку А1 вводим заголовок работы Лаб. работа 1. Распределение показателей качества по количественному признаку. В ячейку А5 вводим заголовок столбца Ёмкость. Далее, начиная с ячейки А6 в столбец А вводим значения ёмкости пластин.

Затем находим параметры распределения. Вообще говоря, параметры распределения не могут быть найдены абсолютно точно никогда. Однако при объёме выборки не менее 30 обычно считают, что точечные оценки параметров нормального распределения с приемлемой точностью равны параметрам. Оценкой математического ожидания является среднее значение выборки $\bar{x}$  , а оценкой среднего квадратичного отклонения (СКО)  $\sigma$  – выборочное СКО s.

Таким образом, расчёт параметров распределения может быть выполнен следующим образом: в ячейку А3 вводим текст µ= и выравниваем его по правому краю ячейки кнопкой на панели инструментов. В соседней ячейке В3 рассчитываем значение среднего выборки как оценку математического ожидания. Для этого выбираем команду *Вставка* → *Функция* (или нажимаем

соответствующую кнопку на панели инструментов) и в диалоговом окне выбираем статистическую функцию СРЗНАЧ. В окно Число 1 вводим диапазон ячеек с данными А6:А35 путём выделения этого диапазона указателем мыши при нажатой левой кнопке. (*Внимание! Адреса ячеек вводить в формулы рекомендуется путём указания мышью на эти ячейки, но не вводом адресов с клавиатуры, который значительно увеличивает вероятность ошибок и замедляет работу*). Нажав кнопку ОК, получаем в ячейке В3 значение математического ожидания 9,61667. В ячейку D3 вводим текст  $\sigma$ = и выравниваем его по правому краю. В соседней ячейке F3 рассчитываем выборочное СКО как оценку генерального СКО по статистической функции СТАНДОТКЛОН. Получаем значение СКО 1,437691.

Для построения графиков нужны столбцы данных *x, F(x) и f(x)*. Соответствующие заголовки вводим в ячейках С5, D5, E5.

В столбце с заголовком *x* должны находиться значения квантиля распределения (в данном случае – ёмкости). Целесообразно варьировать *x* в интервале µ±3σ, поскольку в соответствии с правилом трёх сигм в этом интервале находится практически 100% значений случайной величины (более точно – 99,73%). Поэтому в ячейку С6 вводим значение 5,4, что примерно равно - 3. Затем вводим остальные значения *х* командой *Правка → Заполнить → Прогрессия*. В открывшемся диалоговом окне выбираем расположение по столбцам, шаг 0,1 (чтобы получить достаточно много точек для построения графиков) и предельное значение 13,8, соответствующее примерно + 3. В результате выполнения команды столбец будет заполнен значениями, возрастающими с шагом 0,1 до значения 13,8 в ячейке С90.

Далее в ячейке D6 рассчитываем значение интегральной функции распределения F(x) для квантиля 5,4 по статистической функции НОРМРАСП. В открывшемся диалоговом окне делаем ссылки на соответствующие ячейки, в строке Интегральный вводим (в соответствии со справкой в нижней части окна) значение истина и получаем в ячейке D6 значение 0,001679. Аналогичным образом в ячейке E6 рассчитываем значение дифференциальной функции распределения f(x) для квантиля 5,4, но в строке Интегральный вводим (в соответствии со справкой в нижней части окна) значение ложь.

Получаем значение f(x), равное 0,003761.

Формулы из ячеек D6 и E6 следует скопировать в диапазон D7:E90. Однако сначала надо задать в формулах абсолютную адресацию для тех строк, столбцов или ячеек, адреса которых при копировании не должны меняться. В обеих формулах абсолютные адреса должны быть у ячеек B3 и E3, в которых содержатся значения математического ожидания и СКО. В адресах этих ячеек перед именами строк и столбцов следует ввести символ \$. Это можно сделать в строке формул вводом с клавиатуры, но более эффективен следующий способ: в строке формул выделить адреса нужных ячеек указателем мыши, нажать клавишу F4, а затем Enter. В результате, например, в ячейке D6 должна быть получена формула = HOPMPACII(C6;\$B\$3;\$E\$3;ИСТИНА).

После этого можно скопировать формулы из ячеек D6 и E6 в диапазон D7:E90. На этом расчёт данных для построения графиков будет закончен (рис. 1.1).

Для построения графика интегральной функции распределения открываем Мастер диаграмм, выбираем тип диаграммы Точечная и вид Со значениями, соединёнными сглаживающими линиями без маркеров. На втором шаге выделяем диапазон С6:D90, На третьем шаге вводим заголовки (заголовки см. на рис. 1.2) и основные линии сетки, отменяем легенду. На четвёртом шаге помещаем диаграмму на имеющемся листе. Полученную (после нажатия кнопки *Готово*) диаграмму редактируем, используя контекстное меню и двойной щелчок мышью на редактируемых элементах диаграммы. Полученный график интегральной функции распределения показан на рис. 1.2.

|             | E6      |         | $=$ $\overline{ }$ |            | =НОРМРАСП(С6; \$В\$3; \$Е\$3; ЛОЖЬ)                            |   |   |  |
|-------------|---------|---------|--------------------|------------|----------------------------------------------------------------|---|---|--|
|             | А       | R       | С                  | Đ          | F                                                              | G | H |  |
|             |         |         |                    |            | Распределение показателей качества по количественному признаку |   |   |  |
| 2           |         |         |                    |            |                                                                |   |   |  |
| 3           | μ=      | 9,61667 |                    | $\sigma$ = | 1,437691                                                       |   |   |  |
| 4           |         |         |                    |            |                                                                |   |   |  |
| 5           | Ёмкость |         | х                  | F(x)       | f(x)                                                           |   |   |  |
| 6           | 9,2     |         | 5,4                |            | 0,001679 0,003761                                              |   |   |  |
|             | 12,2    |         | 5,5                | 0,002096   | 0,004601                                                       |   |   |  |
| 8           | 10,5    |         | 5,6                | 0,002604   | 0,005601                                                       |   |   |  |
| 9           | 9,4     |         | 5,7                | 0,003222   | 0,006787                                                       |   |   |  |
| 10          | 8,9     |         | 5,8                | 0,003969   | 0,008183                                                       |   |   |  |
| 11          | 7,4     |         | 5,9                | 0,004867   | 0,009818                                                       |   |   |  |
| 12          | 10,1    |         | 6                  | 0,005941   | 0,011724                                                       |   |   |  |
| 13          | 11,7    |         | 6,1                | 0,007221   | 0,013932                                                       |   |   |  |
| 14          | 11,4    |         | 6,2                | 0,008739   | 0,016476                                                       |   |   |  |
| 15          | 11      |         | 6,3                | 0,010529   | 0,019391                                                       |   |   |  |
| 16          | 10,2    |         | 6,4                | 0,012631   | 0,022711                                                       |   |   |  |
| $\sqrt{17}$ | 8       |         | 6.5                | 0.015086   | 0.026471                                                       |   |   |  |

Рис. 1.1. Результаты расчёта параметров распределения и данных для построения графиков в примере 1.1

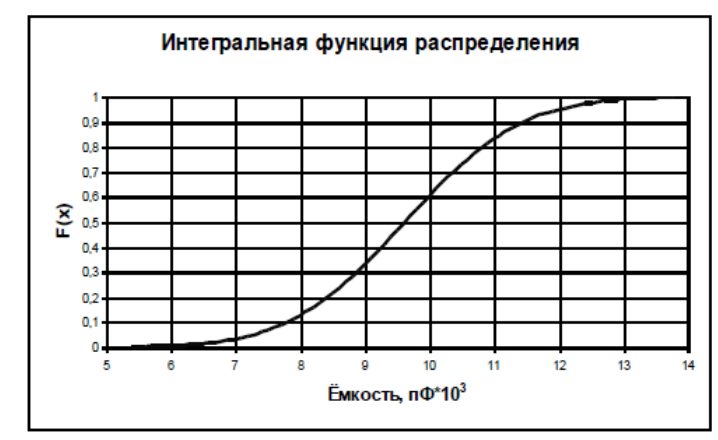

Рис. 1.2. Интегральная функция распределения ёмкости пластин пьезоэлементов

Для построения графика дифференциальной функции распределения выполняем аналогичные действия. При этом на втором шаге в качестве диапазона данных выделяем диапазоны ячеек С6:С90 и Е6:Е90. Поскольку эти диапазоны находятся не в соседних столбцах, их выделение может быть сделано при нажатой клавише Ctrl. График дифференциальной функции распределения показан на рис. 1.3.

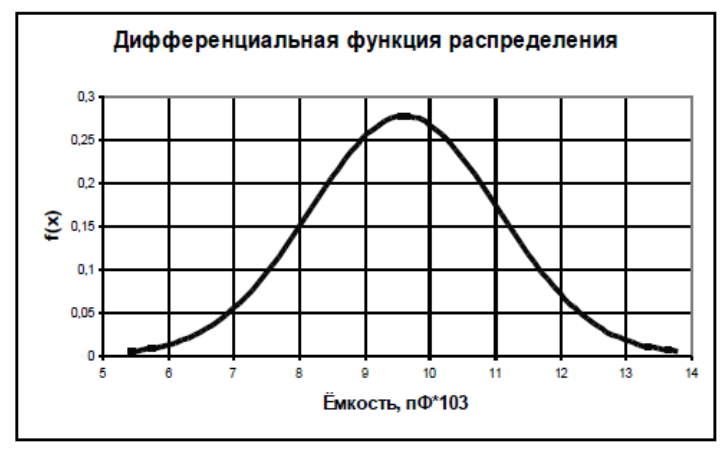

Рис. 1.3. Дифференциальная функция распределения ёмкости пластин пьезоэлементов **Задание**

1. Выполнить расчёты и построения в соответствии с примером 1.1. Чему равна вероятность того, что ёмкость случайно выбранной пластины пьезоэлемента меньше  $11$ n $\Phi^*10^3?$ Чему равна вероятность того, что ёмкость случайно выбранной пластины пьезоэлемента находится в интервале от 9n $\Phi^* 10^3$  до  $10$ n $\Phi^* 10^3$ ?

2. Построить на одной диаграмме графики интегральных функций трёх нормальных распределений, имеющих параметры, приведённые в табл. 1.

3. Построить на одной диаграмме графики дифференциальных функций трёх нормальных распределений, имеющих параметры, приведённые в табл. 1.

4. Сделать выводы о влиянии параметров распределения на вид и положение графиков функций распределения.

Таблина 1

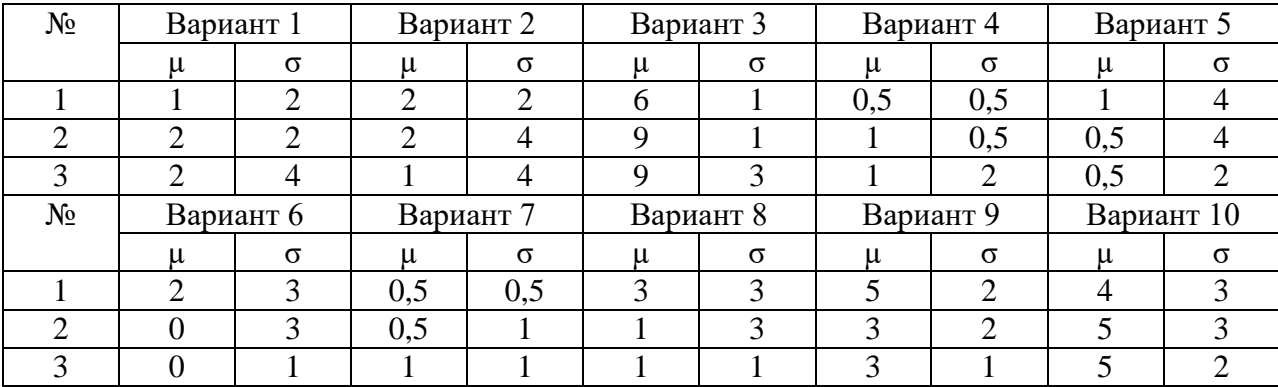

Варианты заданий к лабораторной работе № 1

## **Лабораторная работа № 2**

#### **Распределение показателей качества по качественному признаку**

Качественный признак показывает, является единица продукции годной или дефектной. Качественный признак может отражать также число дефектов в единице продукции, например, на определённой площади стального листа.

При выборочном контроле по качественному признаку в выборку из партии попадает некоторое случайное число дефектных единиц продукции. Вероятности попадания в выборку того или иного количества дефектных единиц продукции составляют дифференциальную функцию распределения.

Пусть партия состоит из N изделий, D из которых бракованные. Если взять из партии случайную бесповторную выборку (какую обычно и берут в производстве) объёмом n, то вероятность того, что в выборке ровно m бракованных изделий, равна

$$
P(m) = \frac{C_D^{m} C_{N-D}^{n-m}}{C_N^m},
$$
\n(3)

 $r_{\mathcal{I}}(N-n)$ : (4)

Совокупность этих вероятностей для m=0,1,2,3,…,n при заданных N, D, n описывается дифференциальной функцией гипергеометрического распределения.

Величина P(m) может быть рассчитана в программе Excel при помощи статистической функции ГИПЕРГЕОМЕТ. Диалоговое окно, открывающееся при выборе этой функции, имеет четыре строки для ввода данных:

**Пример\_S**. Подсказка к этой строке указывает, что необходимо ввести количество успешных испытаний в выборке. При этом под количеством успешных испытаний понимается количество элементов выборки, обладающих определённым признаком, в нашем случае – количество дефектных изделий в выборке.

**Размер\_выборки.** Вводится размер выборки.

**Ген\_совокупность\_s**. Подсказка к этой строке указывает, что надо ввести количество успешных испытаний в генеральной совокупности. В нашем случае это количество дефектных изделий в партии.

**Размер\_ген\_совокупности**. Вводится объём партии.

При очень больших значениях параметров расчёт гипергеометрического распределения может оказаться затруднительным даже при использовании компьютера. Однако, если  $n \leq 0.1N$ , то гипергеометрическое распределение можно приближённо заменить биномиальным (которое имеет место при повторной случайной выборке), расчёты которого более просты. При биномиальном распределении

$$
P(m) = C_n^m (1 - q)^m q^{n - m}
$$
\n(5)

где q=D/N – доля дефектных изделий в партии.

При биномиальном распределении величина P(m) может быть рассчитана в программе Excel при помощи статистической функции БИНОМРАСП. Диалоговое окно, открывающееся при выборе функции, имеет четыре строки для ввода данных:

**Число\_s**. Подсказка к этой строке указывает, что необходимо ввести количество успешных испытаний. При этом под количеством успешных испытаний понимается количество элементов выборки, обладающих определённым признаком, в нашем случае – количество дефектных изделий в выборке.

**Испытания.** Предлагается ввести число независимых испытаний, т.е. объём выборки.

**Вероятность\_s.** Предлагается ввести вероятность успеха каждого испытания. В нашем случае это вероятность того, что случайно выбранное изделие будет бракованным, т.е. доля дефектных изделий в партии, иными словами – уровень дефектности.

**Интегральный.** Вводится истина, если рассчитывается значение интегральной функции распределения, и ложь, если рассчитывается значение дифференциальной функции распределения, т.е. в нашем случае – значение  $P(m)$ .

Если  $q \le 0.1$  и  $n \le 0.1$ N, что обычно и имеет место в практике статистического контроля, то биномиальное распределение, как и гипергеометрическое, можно приближённо заменить ещё более простым для расчётов распределением Пуассона, в котором

$$
P(m) = \frac{\lambda^m e^{\lambda}}{m!}
$$
 (6)

где  $\lambda$ = nq – математическое ожидание числа дефектных изделий в выборке.

При распределении Пуассона величина P(m) может быть рассчитана в программе Excel при помощи статистической функции ПУАССОН. Диалоговое окно, открывающееся при выборе функции, имеет три строки для ввода данных: X. Количество событий, в нашем случае количество дефектных изделий в выборке.

**Среднее.** Среднее ожидаемое численное значение, в нашем случае – параметр, т.е. математическое ожидание числа дефектных изделий в выборке.

**Интегральный.** Вводится истина, если рассчитывается значение интегральной функции распределения, и ложь, если рассчитывается значение дифференциальной функции распределения, т.е. в нашем случае – значение P(m).

Пример 2.1. Из партии, состоящей из 1000 изделий, 30 из которых дефектные, взята выборка объёмом 50 изделий. Построить график дифференциальной функции распределения вероятностей, используя гипергеометрическое распределение.

Открываем новую книгу Excel. В ячейку А1 вводим заголовок работы «Лаб. работа 2. Распределение показателей качества по качественному признаку». Далее вводим исходные данные (Рис. 2.1).

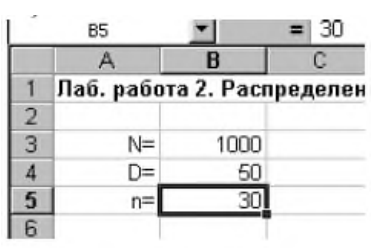

Рис.2.1. Исходные данные для расчёта распределения в примере 2.1.

Поскольку график представляет собой зависимость P(m), то для его построения понадобятся диапазоны данных m и P(m) гипер. Соответствующие заголовки вводим в ячейки А7 и В7. В диапазон А8:А38 вводим количество дефектных изделий в выборке от 0 до 30 с шагом 1.

В ячейке В8 рассчитываем вероятность для m=0 при помощи статистической функции ГИПЕРГЕОМЕТ. В первую строку диалогового окна вводим ссылку на ячейку А8. Во вторую строку вводим ссылку на ячейку В5. В третьей строке делаем ссылку на ячейку В4. В четвёртой строке делаем ссылку на ячейку В3.

В результате в ячейке В8 получаем значение 0,209681. Формулу из ячейки В8 копируем в диапазон В9:В38. Перед копированием вводим в формуле абсолютную адресацию тех ячеек, ссылки на которые не должны меняться при копировании – ячеек В3, В4, В5.

При построении графика выбираем диаграмму Точеная вида позволяет сравнить пары значений, т.е. график будет представлять отдельные точки, не соединённые линией. Это связано с тем, что количество дефектных изделий в выборке – дискретная случайная величина, принимающая только целые значения.

На втором шаге создания диаграммы в качестве диапазона данных вводим диапазон А8:В15. Остальные значения P(m) можно на графике не использовать, поскольку они практически равны нулю, начиная с P(7), находящегося в ячейке В15.

После редактирования диаграммы получаем график, показанный вместе с расчётными данными на рис. 2.2.

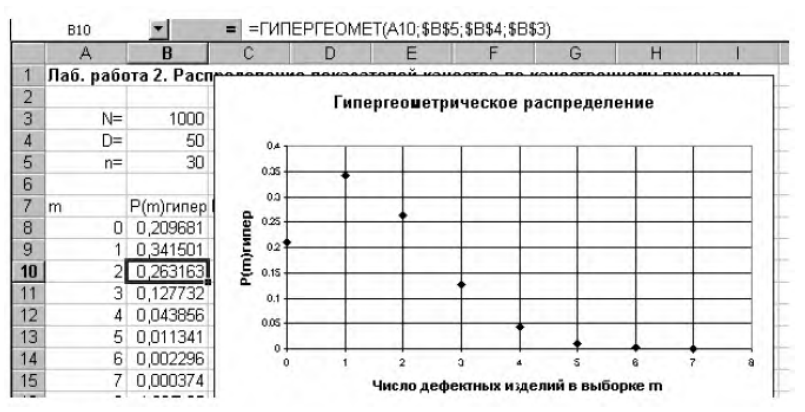

Рис.2.2. Результаты расчётов и график дифференциальной функции гипергеометрического распределения в примере 2.1.

## **Задание**

1. Выполнить расчёты и построения в соответствии с примером.

2. На том же листе рабочей книги продолжить расчёты и построить графики дифференциальных функций биномиального распределения и распределения Пуассона с теми же параметрами, что и в примере. Сравнить значения вероятностей, рассчитанных по различным распределениям.

3. Как изменится наиболее вероятное число дефектных изделий в выборке при увеличении объёма выборки до 50?

4. Измените исходные данные следующим образом: объём партии 20000 изделий, из них 1000 дефектных, объём выборки 500 изделий. Какие из распределений при этом не будут поддаваться расчёту?

5. Сохранить файл рабочей книги на жёстком диске в своей папке.

## **Тема 2. Управление качеством в организации**

#### **Лабораторная работа № 3**

#### **Анализ точности технологического процесса**

Статистическое регулирование технологического процесса предполагает проведение предварительного анализа точности и стабильности.

Стабильность можно оценить путём построения и анализа гистограмм и контрольных карт. Для оценки точности технологического процесса (при нормальном распределении показателя качества) находят вероятную долю дефектной продукции q и коэффициент точности Кт, а также оценивают параметры распределения – математическое ожидание µ и СКО σ. Для этого берут выборку объёмом обычно не менее 100. Целесообразно отбирать единицы продукции не подряд, а, например, каждую пятую, десятую и т.п., что позволит более правильно оценить состояние технологического процесса.

При правильной настройке технологического процесса математическое ожидание должно соответствовать середине поля допуска, задаваемого (обычно в нормативно-технической документации на продукцию) верхней и нижней границами Тв и Тн. В этом случае  $\mu = \mu_0$ . При отклонении µ от µ<sup>0</sup> увеличивается доля дефектной продукции.

Увеличение среднего квадратичного отклонения приводит к большему рассеянию показателя качества, вследствие чего также увеличивается доля дефектной продукции.

Вероятную долю дефектной продукции *q* (или вероятную долю годной продукции *p = 1-q*) можно рассчитать, исходя из свойств интегральной функции распределения (рис.3.1.), в соответствии с которыми

и

$$
P(x < T_n) = F(T_n)
$$
\n
$$
P(T_n < x < T_s) = F(T_s) - F(T_n)
$$
\n(3)

Если для продукции задан только нижний допуск, то дефектной будет продукция, у которой показатель качества *х*<Tн и, следовательно, *q* = *F(Tн)*.

Если для продукции задан только верхний допуск, то дефектной будет продукция, у которой показатель качества х>T<sup>в</sup> и, следовательно,

$$
p = F(T_e)
$$
  
q = 1 - F(T<sub>e</sub>) (9)

Если для продукции заданы верхний и нижний допуски, то дефектной будет продукция, у которой показатель качества *Тн<х<T<sup>в</sup>* и, следовательно

$$
p = F(T6) - F(Tn)
$$
  
\n
$$
q = I + F(Tn) - F(T6)
$$
\n(10)

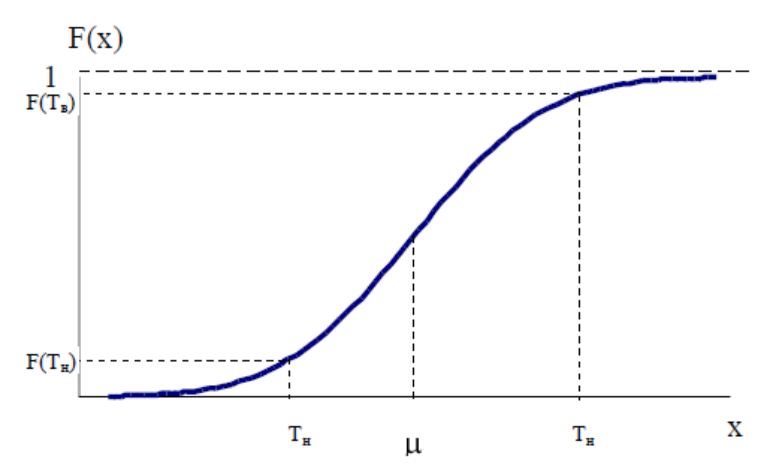

Рис. 3.1.Определение доли дефектной продукции по интегральной функции распределения.

Коэффициент точности технологического процесса Кт позволяет количественно оценить точность технологического процесса.

$$
K_T = \frac{6S}{T}
$$
 (11)

где допуск Т= Tв- Tн, S – выборочное СКО.

При Кт 0,75 технологический процесс достаточно точный.

При Кт = 0,76…0,98 технологический процесс требует внимательного наблюдения.

При Кт > 0,98 точность неудовлетворительная.

Пример 3.1. Предварительный анализ технологического процесса получения бумаги по разрывной длине показал, что =2500 м и =100 м. Установлено, что распределение разрывной длины примерно соответствует нормальному. В технических условиях указано, что разрывная длина бумаги должна быть не менее 2300 м. Определить вероятную долю дефектной продукции.

Открываем новый файл. Вводим заголовок работы «Лаб. работа 3. Анализ точности технологического процесса». В соответствии со свойствами интегральной функции распределения

$$
q = F(T_H) \tag{12}
$$

Расчёт с использованием статистической функции НОРМРАСП даёт значение q = 0,02275 (Рис 3.2).

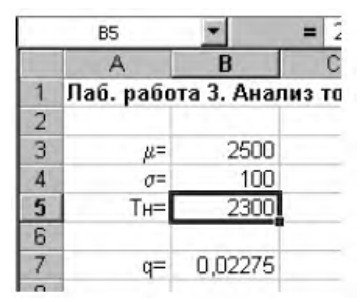

Рис 3.2. Расчёт вероятной доли дефектной продукции в примере 3.1. Таким образом, вероятная доля дефектной продукции составляет около 2,3%.

#### **Задание**

1. Выполнить расчёты в соответствии с примером.

2. В технических условиях задан диаметр вала 80±0,4 мм. Установлено, что в производстве валов математическое ожидание диаметра равно 79,8 мм, среднее квадратичное отклонение  $-0.18$ мм. Найти вероятную долю дефектной продукции и коэффициент точности технологического процесса. Является ли процесс достаточно точным?

3. Как изменятся показатели точности технологического процесса, описанного в задании 2, если настроить математическое ожидание диаметра вала на середину поля допуска?

4. Как изменятся показатели точности технологического процесса, описанного в задании 2, если настроить оборудование так, чтобы СКО диаметра вала уменьшилось до 0,1 мм?

# **Лабораторная работа № 4**

## **Графики**

Существует семь традиционных методов (инструментов) статистического управления качеством: графики, контрольные листки, причинно-следственные диаграммы, диаграммы рассеяния (разброса), гистограммы, диаграммы Парето, контрольные карты.

Графики дают возможность оценить состояние процесса на данный момент, а также спрогнозировать более отдалённый результат по тенденциям процесса, которые можно обнаружить на графиках (конечно, надо учитывать, что такие прогнозы могут быть во многих случаях достаточно условными). При отражении на графике изменения данных во времени график ещё называют временным рядом.

Обычно используют следующие виды графиков:

1. Выраженный ломаной линией

- 2. Столбчатый
- 3. Круговой

График, выраженный ломаной линией, применяется, когда необходимо самым простым способом представить изменение данных за определённый период времени, например, изменение размера ежегодной выручки от продажи изделий, объёма производства или доли дефектных изделий.

**Пример 4.1.** Отобразить при помощи линейного графика характер изменения размера ежегодной выручки от продажи изделий (табл. 4.1.), а также спрогнозировать тенденцию изменения выручки в ближайшие два года.

Таблица 4.1

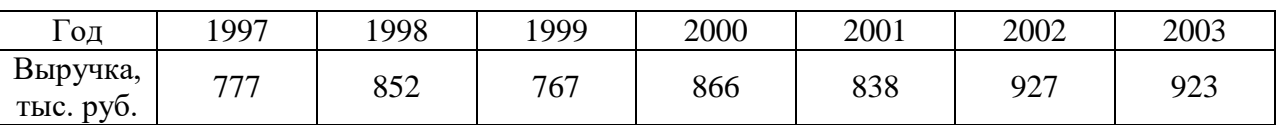

Размер ежегодной выручки от продажи

Создаём новую книгу Excel. Вводим заголовок работы, а также исходные данные в соответствии с табл. 4.1, после чего строим линейный график. На первом шаге мастера диаграмм выбираем точечную диаграмму, на которой значения соединены отрезками. На втором шаге вводим диапазон данных. На третьем шаге вводим заголовки диаграммы и осей, основные линии сетки по осям, удаляем легенду. Полученную диаграмму редактируем при помощи контекстных меню (Рис. 4.1).

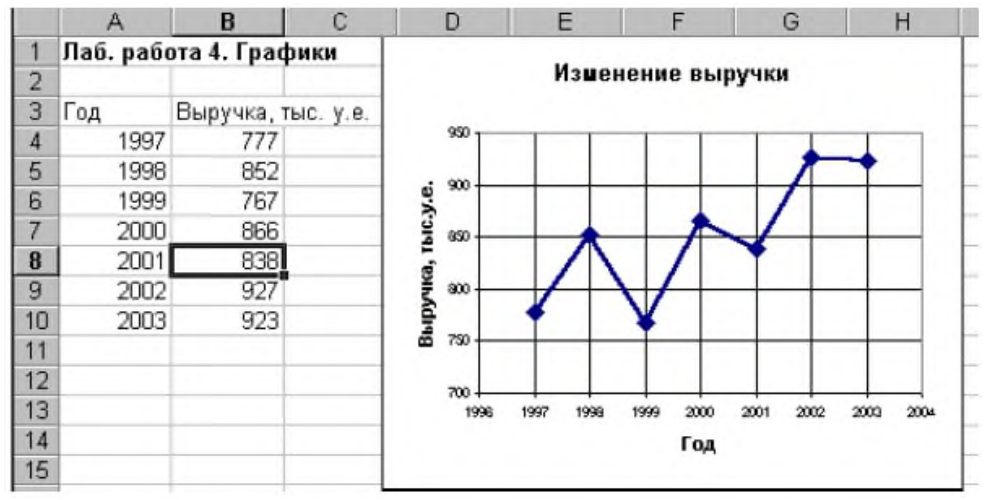

Рис 4.1. Построение линейного графика в примере 4.1.

Характер изменения выручки, а также прогноз даёт линия тренда, построить которую можно, открыв контекстное меню на ломаной линии и выбрав команду Добавить линию тренда. В открывшемся диалоговом окне на вкладке Тип показаны возможные типы линии тренда. Чтобы выбрать тип линии, наилучшим образом аппроксимирующий данные, можно поступить следующим образом: поместить на диаграмме линии тренда всех приемлемых типов (т.е. линейную, логарифмическую, полиномиальную второй степени, степенную и экспоненциальную), задав для каждой линии на вкладке Параметры прогноз вперёд на две единицы и размещение на диаграмме величины достоверности аппроксимации. При этом после построения очередной линии величину достоверности аппроксимации R<sup>2</sup> (например, для линейного типа R<sup>2</sup> = 0,6495) указателем мыши целесообразно установить на свободное место диаграммы в ряд с остальными (Рис 4.2).

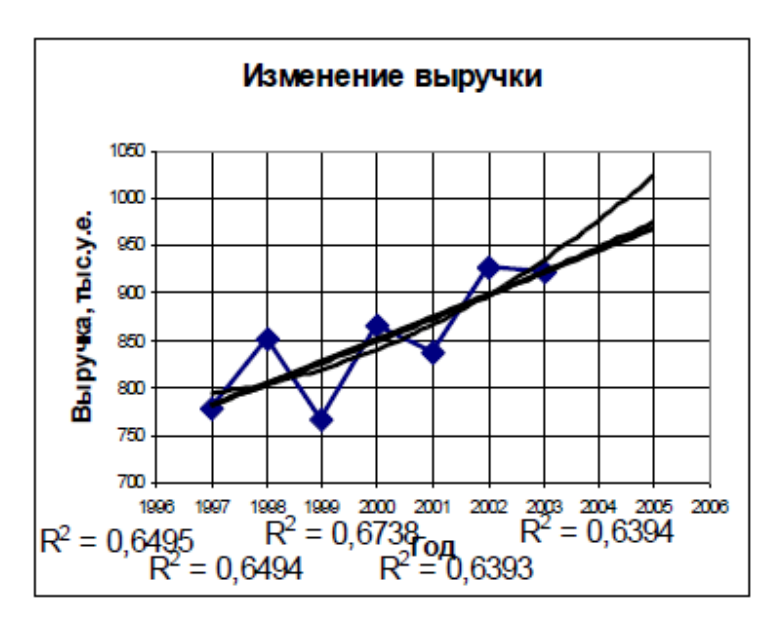

Рис 4.2. Выбор типа линии тренда по величине достоверности аппроксимации.

Наибольшую достоверность аппроксимации даёт полиномиальная линия со степенью два  $(R^2 = 0.6738)$ , которую и выбираем в качестве линии тренда. Для этого удаляем с диаграммы все линии тренда, после чего восстанавливаем полиномиальную линию второй степени (Рис. 4.3).

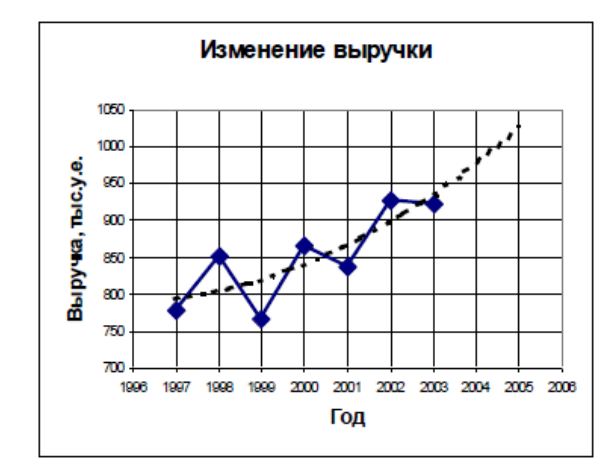

Рис 4.3. Линейный график с аппроксимирующей линией в примере 4.1.

По аппроксимирующей линии можно предположить, что выручка в ближайшие два года будет иметь тенденцию к возрастанию.

Столбчатый график представляет количественную зависимость, выраженную высотой столбика. Например, зависимость себестоимости от вида изделия, сумма потерь в результате брака в зависимости от процесса и т.д. Обычно столбики показывают на графике в порядке убывания высоты справа налево. Если в числе факторов имеется группа «Прочие», то соответствующий столбик на графике показывают крайним справа.

**Пример 4.2.** На рисунке 4.4 показаны в виде столбчатого графика результаты исследования стимулов покупки изделия.

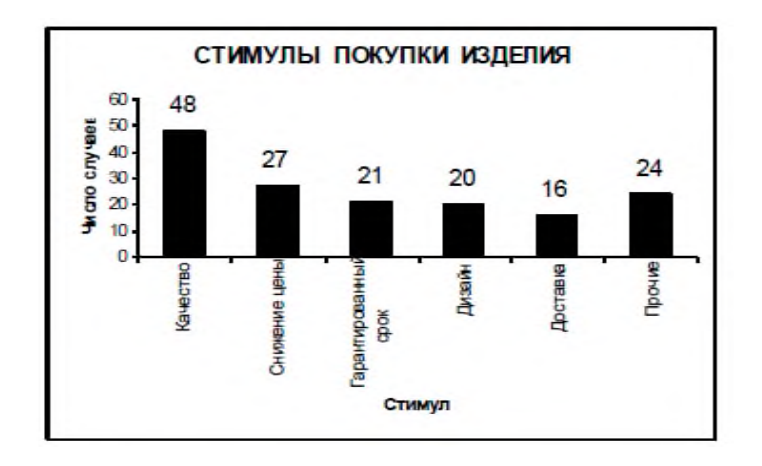

Рис 4.4. Стимулы покупки изделия в примере 4.2.

Круговым графиком выражают соотношение составляющих целого параметра, например, соотношение сумм выручки от продажи отдельно по видам деталей и полной суммы выручки; соотношение элементов, составляющих себестоимость изделия, и т.д.

**Пример 4.3.** На рис. 4.5 показано в виде кругового графика соотношение отказов комбайна по узлам и агрегатам (Исходные данные для построения кругового графика приведены в табл. 4.2).

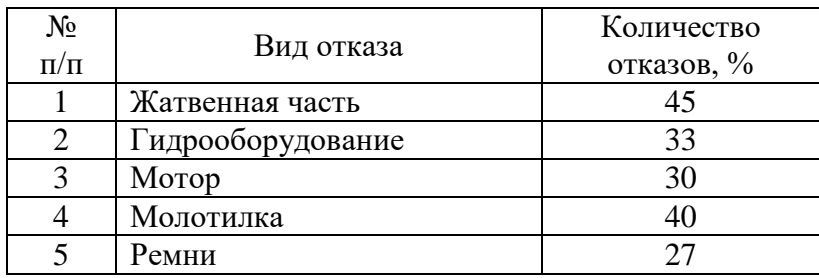

Таблица 4.2

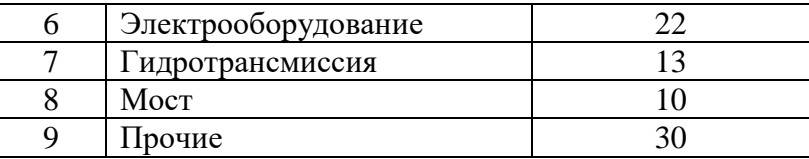

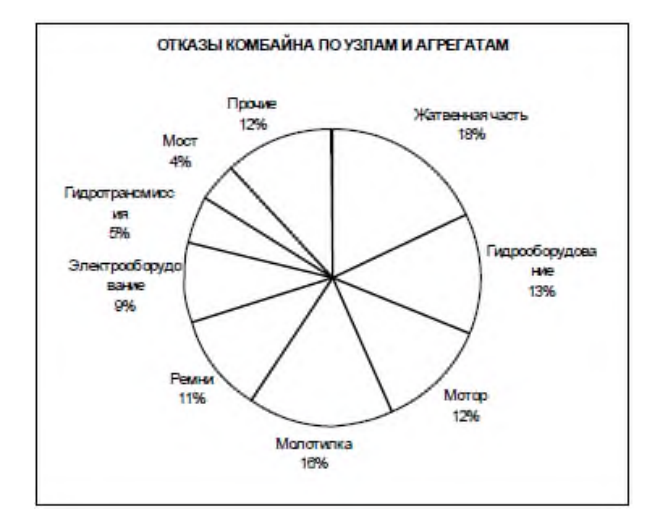

Рис 4.5. Соотношение отказов комбайна по узлам и агрегатам в примере 4.3.

#### **Задание**

Выполнить расчёты и построения в соответствии с примерами 4.1, 4.2, 4.3.

#### **Лабораторная работа № 5 Диаграммы рассеяния**

Диаграмма рассеяния (разброса) показывает взаимосвязь между двумя видами связанных данных и подтверждает их зависимость. Такими двумя видами данных могут быть характеристика качества и влияющий на неё фактор, две различных характеристики качества, два фактора, влияющих на одну характеристику качества, и т.д.

Для построения диаграммы рассеяния нужно не менее 30 пар данных (x,y). Оси x и y строят так, чтобы длины рабочих частей были примерно одинаковы. На диаграмму наносят точки (*x,y*), название диаграммы, а также интервал времени, число пар данных, названия осей, ФИО, должность исполнителя, и т.д. Точки, далеко отстоящие от основной группы, являются выбросами, и их исключают.

Возможны различные варианты скоплений точек. Для установления силы связи полезно вычислить коэффициент корреляции по формуле

$$
r = \frac{\sum (x_i - \overline{x})(y_i - \overline{y})}{\sqrt{\sum (x_i - \overline{x})^2 \sum (y_i - \overline{y})^2}}
$$
(13)

Коэффициент корреляции используют только при линейной связи между величинами. Значение r находится в пределах от  $-1$  до  $+1$ . Если r близко к 1, имеется сильная положительная корреляция (сильная связь между рядами данных). Если r близко к –1, имеется сильная отрицательная корреляция. При r, близком к 0, корреляция слабая (отсутствует). Если r близко к 0,6 (или –0,6), корреляционная зависимость считается существующей.

Характерные варианты скоплений точек показаны на рис. 5.1.

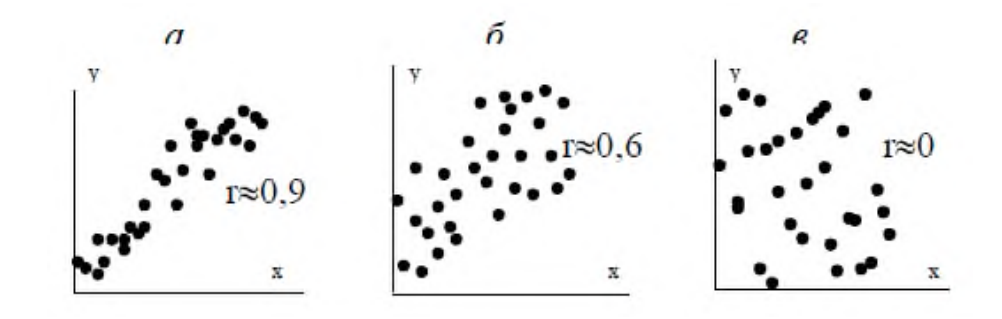

Рис 5.1. Характерные варианты скоплений точек на диаграммах рассеяния

Можно оценить достоверность коэффициента корреляции. Для этого вычисляют его среднюю ошибку по формуле

$$
m_r = \pm \frac{1 - r^2}{\sqrt{n}}\tag{14}
$$

При *r/mr* ≥3 коэффициент корреляции считается достоверным, т.е. связь доказана. При *r/mr* < 3. связь недостоверна.

## **Задание**

1. По экспериментальным данным (табл. 5.1), показывающим разрывное усилие *x,y* бумаги определённого сорта толщиной x см, построить диаграмму рассеяния, рассчитать коэффициент корреляции (по статистической формуле КОРРЕЛ) и оценить его достоверность. Можно ли определять разрывное усилие бумаги данного сорта по её толщине?

Таблица 5.1.

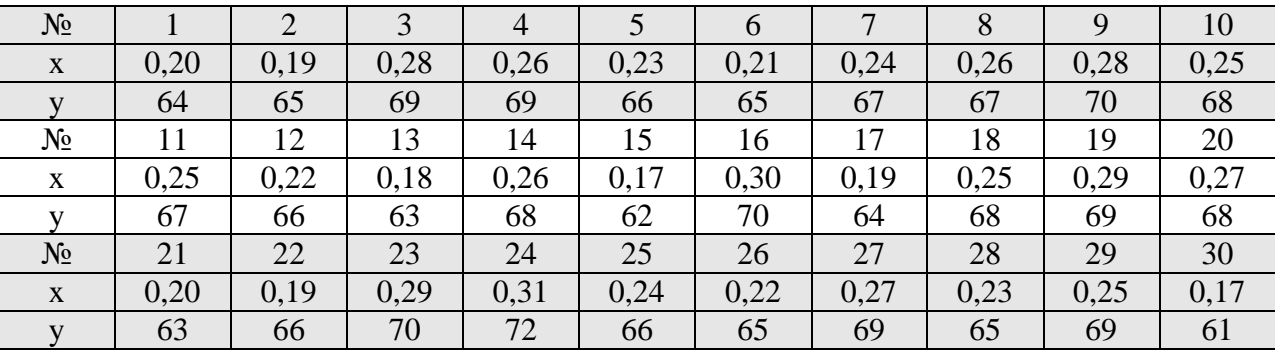

Экспериментальные данные

2. В таблице 5.2 представлены данные взаимозависимости между содержанием (%) компонента А в некотором виде металлического сырья и твёрдостью по шкале Роквелла. Рассмотрите корреляционную взаимозависимость между процентным содержанием x и твёрдостью y.

Таблица 5.2.

Взаимозависимость между содержанием компонента А в некотором виде металлического сырья и твёрдостью по шкале Роквелла

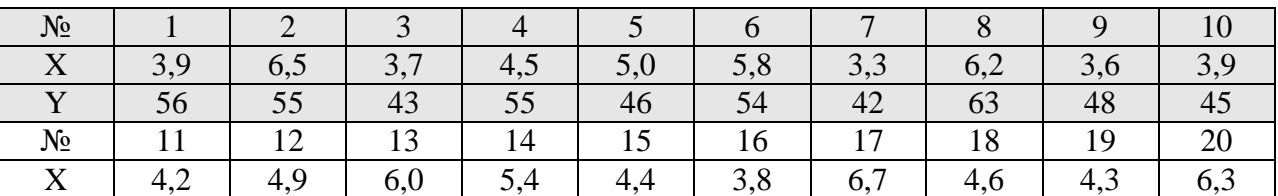

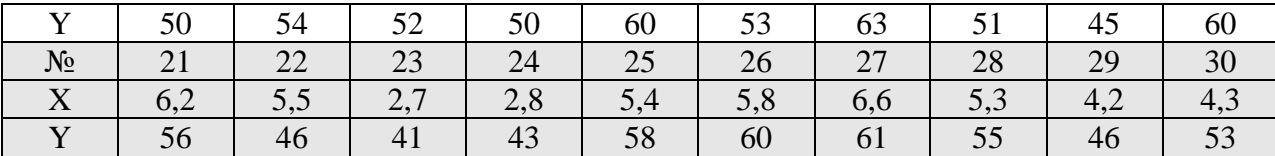

## **Лабораторная работа № 6 Гистограммы**

Гистограмма – это серия столбиков одинаковой ширины, но разной высоты, показывающая рассеяние и распределение данных. Ширина столбика – это интервал в диапазоне наблюдений, высота – количество данных, приходящихся на тот или иной интервал, т.е. частость. По существу, гистограмма отображает распределение исследуемого показателя. Гистограмма позволяет оценить характер рассеивания показателя и разобраться в том, на чём следует сосредоточить усилия по улучшению.

Характерные типы гистограмм показаны на рис. 6.1.

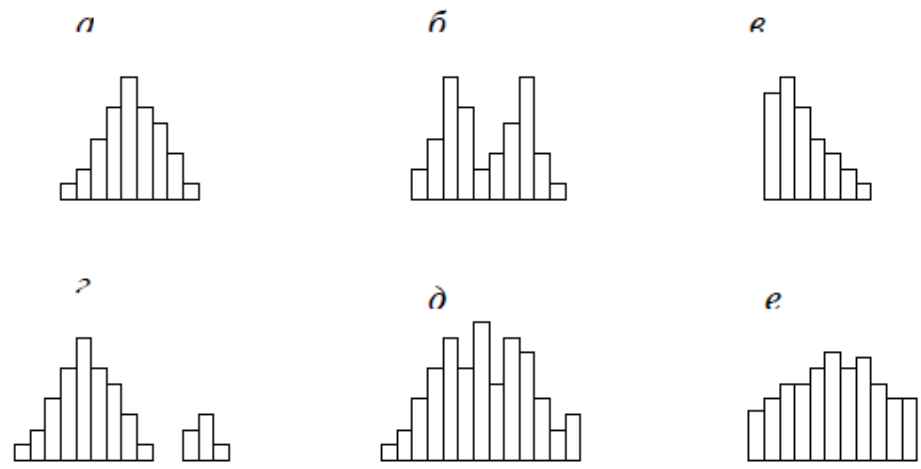

Рис 6.1. Характерные типы гистограмм

На рис. 6.1, а показан обычный тип гистограммы с двусторонней симметрией, что указывает на стабильность процесса.

На рис 6.1, б в распределении имеется два пика (двугорбая гистограмма). Такая гистограмма получается при объединении двух распределений, например, в случае двух видов сырья, изменения настройки процесса или объединения в одну партию изделий, обработанных на двух разных станках. Требуется расслоение продукции.

На рис. 6.1, в показана гистограмма с обрывом. Такое распределение получается, когда невозможно получить значение ниже (или выше) некоторой величины. Подобное распределение имеет место также, когда из партии исключены все изделия с показателем ниже (и/или выше) нормы, т.е. изначально это была партия с большим количеством дефектных изделий. Такое же распределение получается, когда измерительные приборы были неисправны.

На рис. 6.1, г показана гистограмма с островком. Получается при ошибках в измерениях, или, когда некоторое количество дефектных изделий перемешано с доброкачественными.

На рис. 6.1, д показана гистограмма с прогалами («гребёнка»). Получается, когда ширина интервала не кратна единице измерения или при ошибках оператора.

На рис. 6.1, е показана гистограмма в форме плато. Получается, когда объединяются несколько распределений при небольшой разнице средних значений. В этом случае требуется расслоение.

Пример 6.1. Выявить характер рассеяния показателя качества изделий из металлического материала.

Для определения характера рассеяния показателя строим гистограмму.

Порядок построения гистограммы:

1. Намечаем исследуемый показатель качества. В данном случае это коэффициент деформации материала.

2. Проводим измерения. Должно быть не менее 30…50 данных, оптимально – около 100.

Результаты измерений коэффициента деформации представлены в табл. 6.1.

Результаты измерений вводим в электронную таблицу. В ячейку А1 вводим заголовок работы. Начиная с ячейки А3 вводим в столбец порядковые номера измерений с 1 по 100, например при помощи команды *Правка→Заполнить→Прогрессия*… . В ячейки В3:В102 вводим значения коэффициента деформации из табл. 6.1.

3. Вводим единицу измерений. Единица измерений равна точности, с которой проводились измерения, в данном случае 0,1. Вводим единицу измерений в ячейку Е2.

Таблица 6.1.

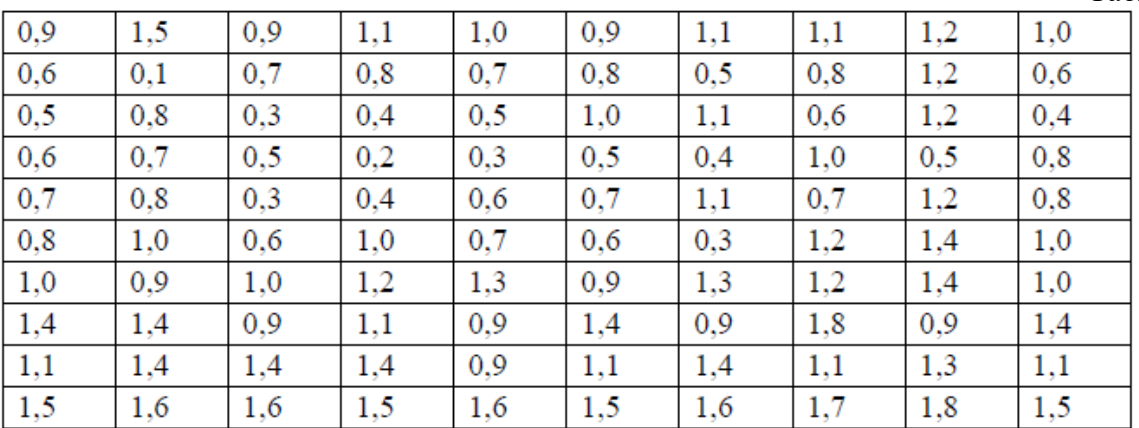

4. Находим минимальное и максимальное значения выборки. Минимальное и максимальное значения выборки находим с помощью статистических функций МИН и МАКС соответственно в ячейках Е3 и Е4. При этом интервал для этих функций указываем от ячейки В3 до ячейки В102.

5. Находим размах выборки в ячейке Е5 как разность между максимальным и минимальным значениями выборки.

6. Определяем предварительное количество интервалов Кпредв как квадратный корень из объёма выборки N. Количество интервалов находим в ячейке Е6. Поскольку количество интервалов должно быть целым числом, т.е. полученный квадратный корень следует округлить до целого значения, то сначала в ячейку Е6 вводим математическую функцию ОКРУГЛ. В строке Количество цифр этой функции указываем 0, т.к. необходимо округление до целого числа. Затем переводим курсор в строку Число и в качестве аргумента функции ОКРУГЛ встраиваем функцию КОРЕНЬ. Для этого в строке формул открываем список функций, выбираем Другие функции… и открываем математическую функцию КОРЕНЬ. В качестве аргумента функции КОРЕНЬ опять при помощи списка в строке формул выбираем статистическую функцию СЧЁТ, в качестве аргумента которой вводим диапазон ячеек от В3 до В102. Поскольку функция СЧЁТ подсчитывает количество чисел в указанном диапазоне, т.е. в данном случае объём выборки, то будет получено значение 100. Затем функция КОРЕНЬ пересчитает это значение в 10, а функция ОКРУГЛ округлит его до целых, т.е. до 10. В целом формула в ячейке Е6 будет выглядеть примерно так: =ОКРУГЛ(КОРЕНЬ(СЧЁТ(B3:B102));0)

7. Определяем ширину интервала в ячейке Е7 по формуле h = R/Kпредв с округлением до единицы измерения, т.е. в нашем случае до десятых долей. Формула в ячейке Е7 будет выглядеть так:  $=$ ОКРУГЛ(E5/E6;1).

8. Вводим номера интервалов. Для этого в ячейку D9 вводим заголовок столбца № инт. Начиная с ячейки D10 вводим номера интервалов с 1 примерно до 25.

9. Рассчитываем границы и середины интервалов. В ячейке Е10 рассчитываем нижнюю границу первого интервала по формуле

Xmin – ед.изм./2

Для этого в ячейку Е10 вводим формулу =E3-E2/2 и получаем значение нижней границы первого интервала 0,05.

В ячейке Е11 рассчитываем нижнюю границу второго интервала, прибавляя к нижней границе первого интервала значение шага. Формула в ячейке Е11 будет выглядеть =E10+E7. После указания необходимой абсолютной адресации копирует эту формулу в диапазон Е12:Е34.

В ячейке F10 рассчитываем верхнюю границу первого интервала, прибавляя к его нижней границе значение шага. После указания необходимой абсолютной1 адресации полученную формулу копируем в диапазон F11:F34.

В ячейке G10 рассчитываем среднее значение первого интервала, например, по статистической формуле СРЗНАЧ. Полученную формулу копируем в диапазон G11:G34.

Поскольку уже в десятом интервале нижняя граница равна 1,85. что больше Xmax, то необходимое количество интервалов равно 9. Поэтому содержимое ячеек диапазона D19:F34 следует очистить.

10. Подсчитываем частоты появления результатов измерений в интервалах. В ячейке Н10 рассчитываем частоту для первого интервала при помощи статистической функции СЧЁТЕСЛИ. Функция СЧЁТЕСЛИ подсчитывает количество непустых ячеек в указанном диапазоне, удовлетворяющих заданному условию. Следует подсчитать, сколько раз в диапазоне B3:B102 встречаются ячейки, значения которых находятся в границах первого интервала, т.е. больше 0,05, но меньше 0,25. Таким образом, надо подсчитать ячейки, значения которых удовлетворяют двойному условию. Однако функция СЧЁТЕСЛИ использует только одинарное условие. Поэтому в формуле, записываемой в ячейке Н10, функцию СЧЁТЕСЛИ используем дважды. Сначала в функции СЧЁТЕСЛИ вводим диапазон В3:В102 и условие ">0,05". (к сожалению, нельзя указать условие '>E10", ссылаясь на значение нижней границы интервала, поскольку функция СЧЁТЕСЛИ использует условие критерий в форме числа, выражения или текста, но не в форме ссылки на ячейку). Затем переводим курсор в строку формул, ставим знак минус, вновь вводим функцию СЧЁТЕСЛИ, указываем в ней диапазон В3:В102 и условие ">0,25". В результате получаем расчётную формулу =СЧЁТЕСЛИ(B3:B102;">0,05")-СЧЁТЕСЛИ(B3:B102;">0,25"), по которой рассчитывается частота для первого интервала. После указания абсолютной адресации для интервалов копируем эту формулу в диапазон Н11:Н18. Поскольку в копируемой формуле границы интервалов были указаны численными значениями, то в формулах ячеек диапазона Н11:Н18 следует исправить численные значения границ на соответствующие тому или иному диапазону. Например. в ячейке Н11 формула будет выглядеть так: =СЧЁТЕСЛИ(\$B\$3:\$B\$102;">0,25")-СЧЁТЕСЛИ(\$B\$3:\$B\$102;">0,45").

Результаты расчётов показаны на рис. 6.1.

11. Строим гистограмму распределения. Открываем мастер диаграмм, выбираем тип Гистограмма и вид Обычная гистограмма отображает значения различных категорий. На втором шаге на вкладке Диапазон данных указываем диапазон Н10:Н18. На вкладке Ряд в строке Подписи по Х указываем диапазон G10:G18 (возможно указание диапазона Е10:F18). На третьем шаге вводим заголовки по осям, а также убираем легенду и линии сетки. После создания диаграммы редактируем её, используя контекстное меню. В частности, открыв контекстное меню на одном из столбцов диаграммы, выбираем команду Формат рядов данных… , вкладку Параметры, и устанавливаем ширину зазора 0.

Готовая гистограмма показана на рис. 6.2,а.

|                | H11 |                            |   |             |          |      |                              | = = СЧЁТЕСЛИ(\$B\$3:\$B\$102;">0,25")-СЧЁТЕСЛИ(\$B\$3:\$B\$102; |
|----------------|-----|----------------------------|---|-------------|----------|------|------------------------------|-----------------------------------------------------------------|
|                | A   | в                          | с | D           | Е        | F    | G                            | H                                                               |
|                |     | Лаб. работа 6. Гистогранны |   |             |          |      |                              |                                                                 |
| $\overline{2}$ | N2  | Коэф. деформ.              |   | Ед. изм.=   | 0,1      |      |                              |                                                                 |
| 3              |     | 0,9                        |   | $X_{MMH} =$ | 0,1      |      |                              |                                                                 |
| 4              | 2   | 0,6                        |   | $X_{MAX} =$ | 1,8      |      |                              |                                                                 |
| 5              | 3   | 0,5                        |   | $R =$       | 1,7      |      |                              |                                                                 |
| 6              | 4   | 0,6                        |   | Кпредв =    | 10       |      |                              |                                                                 |
| 7              | 5   | 0,7                        |   | $h =$       | 0,2      |      |                              |                                                                 |
| 8              | 6   | 0,8                        |   |             |          |      |                              |                                                                 |
| 9              |     |                            |   | Nº MHT.     | Ниж. гр. |      | Верх. гр. Середина Частота f |                                                                 |
| 10             | 8   | 1,4                        |   |             | 0,05     | 0,25 | 0,15                         |                                                                 |
| 11             | 9   | 1,1                        |   |             | 0,25     | 0,45 | 0,35                         | 8                                                               |
| 12             | 10  | 1,5                        |   | 3           | 0,45     | 0,65 | 0,55                         | 13                                                              |
| 13             | 11  | 1,5                        |   |             | 0,65     | 0,85 | 0,75                         | 15                                                              |
| 14             | 12  | 0,1                        |   | 5           | 0,85     | 1,05 | 0,95                         | 20                                                              |
| 15             | 13  | 0,8                        |   | 6           | 1,05     | 1,25 | 1,15                         | 17                                                              |

Рис.6.1. Расчёт данных для построения гистограммы в примере 6.1.

Возможно представление гистограммы в виде непрерывной кривой или ломаной линии. Для этого надо в области гистограммы открыть контекстное меню, выбрать команду Тип диаграммы…, выбрать диаграмму Точечная и соответствующий её вид. (Рис. 6.2,б,в).

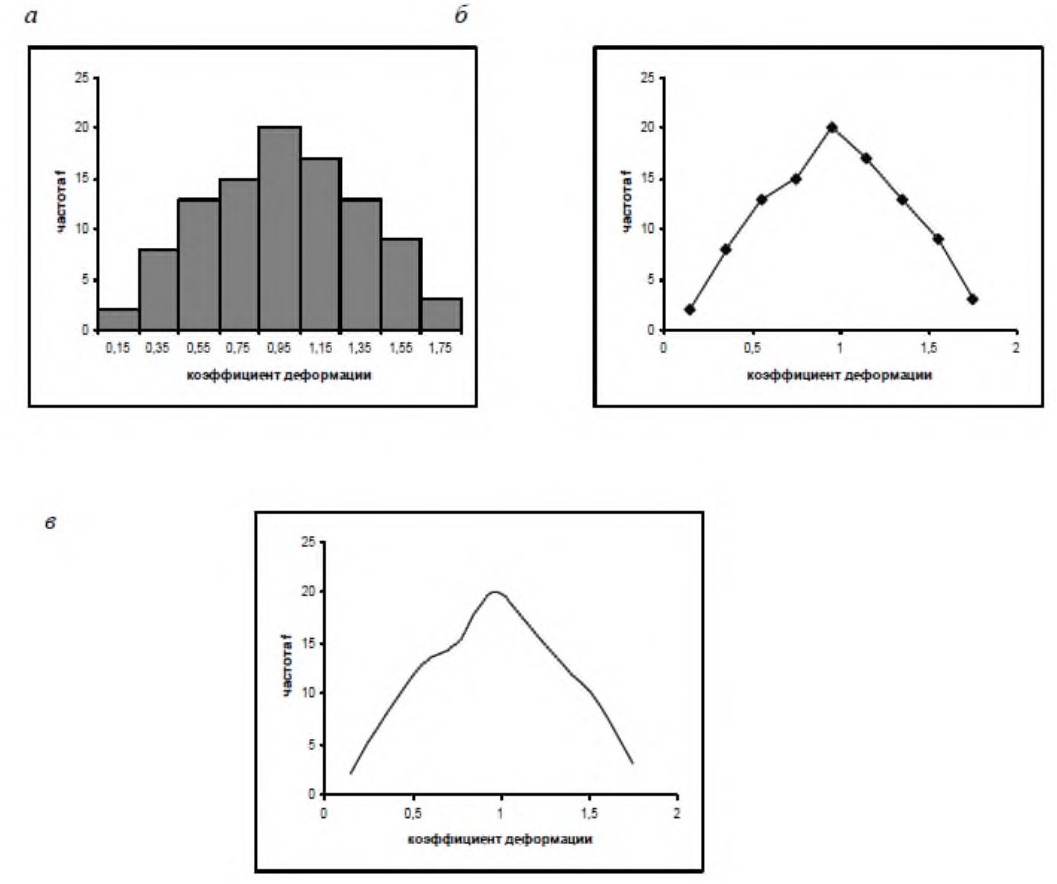

Рис 6.2. Гистограмма в виде столбиковой диаграммы (а), ломаной линии (б) и непрерывной кривой (в).

Полученная гистограмма близка к обычной гистограмме с двусторонней симметрией, что указывает на стабильность процесса.

## **Задание**

- 1. Выполнить расчёты и построения в соответствии с примером 6.1.
- 2. Построить гистограмму по результатам измерения длины деталей, мм (табл. 6.2).

Таблица 6.2.

| 0,6 | 0,4 | 1,1 | 0,5 | 0,7 | 0,2 | 0,6 | 0,7 | 0,4 | 0,7 |
|-----|-----|-----|-----|-----|-----|-----|-----|-----|-----|
| 0,4 | 0,5 | 0,9 | 0,6 | 0,7 | 0,6 | 0,7 | 0,5 | 0,3 | 0,7 |
| 0,3 | 0,7 | 0,6 | 0,7 | 0,5 | 0,9 | 0,6 | 0,9 | 0,4 | 0,8 |
| 0,5 | 0,8 | 0,7 | 0,3 | 0,8 | 0,5 | 0,4 | 0,5 | 0,7 | 0,6 |
| 0,4 | 0,3 | 0,6 | 0,7 | 0,5 | 0,9 | 0,6 | 1,0 | 0,6 | 0,8 |
| 0,5 | 0,8 | 0,4 | 0,8 | 0,9 | 0,5 | 0,9 | 0,6 | 0,9 | 0,4 |
| 0,4 | 0,6 | 0,8 | 0,4 | 0,5 | 0,7 | 0,4 | 0,7 | 0,6 | 0,7 |
| 0,5 | 0,8 | 0,5 | 0,3 | 1,0 | 0,6 | 0,3 | 0,5 | 0,8 | 0,6 |
| 0,6 | 0,5 | 0,4 | 0,7 | 0,6 | 0,8 | 0,7 | 0,3 | 0,6 | 1,0 |
| 0,7 | 1,1 | 0,5 | 0,6 | 0,5 | 0,5 | 0,4 | 0,8 | 0,4 | 0,6 |
| 1,0 | 0,7 | 0,3 | 0,8 | 0,7 | 0,2 | 0,8 | 0,6 | 0,8 | 0,8 |
| 0,5 | 0,7 | 0,8 | 0,4 | 0,6 | 0,5 | 0,7 | 1,1 | 0,5 | 0,6 |
| 0,7 | 0,6 | 0,7 | 0,3 | 0,7 | 0,3 | 0,6 | 0,8 | 0,1 | 0,7 |
| 1,0 | 0,5 | 0,5 | 0,1 | 0,3 | 1,0 | 1,2 | 0,6 | 1,1 | 0,2 |

Результаты измерения длин деталей, мм

#### **Лабораторная работа № 7 Диаграмма Парето**

Диаграмма Парето строится в виде столбчатого графика и показывает в убывающем порядке относительное влияние каждой причины на общую проблему. Кроме того, на диаграмме обычно приводят кумулятивную кривую накопленного процента причин.

Диаграмма Парето позволяет анализировать проблемы из любой сферы деятельности предприятия, в том числе в сфере управления качеством. Причины изменений качества делятся на две группы: немногочисленные существенно важные и многочисленные несущественные. Устраняя причины первой группы, можно устранить почти все потери, вызванные снижением качества.

Диаграмму Парето целесообразно применять вместе с причинно-следственной диаграммой.

При использовании диаграммы Парето обычно сначала строят диаграмму по результатам деятельности для выявления главной из существующих проблем. Затем строят диаграмму по причинами для выявления главных причин этой проблемы и её решения и т.д. После проведения корректирующих мероприятий диаграмму Парето можно вновь построить и проверить эффективность проведённых улучшений.

При использовании диаграммы Парето для контроля важнейших факторов распространён АВС-анализ. Например, если на складе находится большое число деталей, проводить контроль всех деталей без всякого различия неэффективно. Но если разделить детали на группы по их стоимости, то на долю группы наиболее дорогих деталей (группа А), составляющих 20-30% от общего числа деталей, придётся 70-80% от общей стоимости всех деталей. На долю группы самых дешёвых деталей (группа С), составляющей 40-50% от всего количества деталей, придётся всего 5-10% от общей стоимости. Стоимость промежуточной группы (группа В) составляет 20-30% от общей стоимости. Контроль деталей на складе будет эффективным, если контроль деталей группы А будет самым жёстким, а контроль деталей группы С – упрощённым.

Рекомендуется составлять несколько вспомогательных диаграмм, входящих в состав группы А, с тем чтобы, последовательно анализируя их, в конечном итоге составить отдельную диаграмму Парето для конкретных явлений недоброкачественности.

Пример 7.1. Исследовать проблему появления брака при выпуске деталей.

С учётом того, что потери от брака одной детали каждого вида примерно одинаковы, в качестве единицы измерения выбираем число дефектных деталей каждого вида. После заполнения контрольных листков получаем данные, представленные в табл. 7.1.

Таблица 7.1

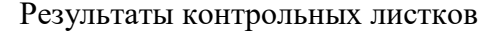

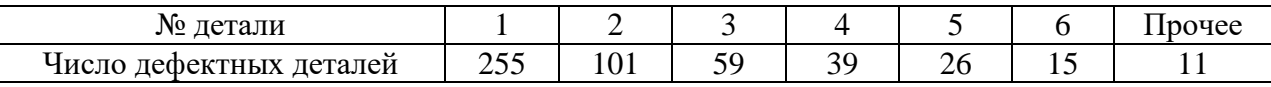

По полученным данным разрабатываем таблицу для проверок данных. Создаём новую книгу Excel. В ячейке А1 вводим заголовок работы. В ячейки А3:Е3 вводим заголовки: № детали, Число дефектных деталей, Накопленная сумма деталей, Процент деталей, Накопленный процент. Для компактного размещения заголовков выделяем третью строку и используем команду Формат Ячейки..., вкладку Выравнивание, режим выравнивания по вертикали По центру, режим отображения Переносить по словам.

В ячейки А4:В10 вводим данные из таблицы 7.1. В ячейку А11 вводим заголовок Итого. В ячейке В11 рассчитываем суммарное число дефектных деталей при помощи математической формулы СУММ.

Для расчёта накопленной суммы деталей в ячейку С4 вводим значение 255, т.е. число дефектных деталей 1. В ячейке С5 суммируем число дефектных деталей 1 и 2, т.е. вводим формулу =C4+B5. Для расчёта накопленной суммы деталей в остальных ячейках копируем формулу из ячейки С5 в диапазон С6:С10.

Для расчёта процента деталей следует делить число дефектных деталей каждого вида на общее число дефектных деталей и умножать на 100. Таким образом, в ячейку D4 вводим формулу =B4/B11\*100. После указания необходимой абсолютной адресации копируем эту формулу в диапазон D5:D10. В ячейке D11 рассчитываем суммарный процент, который должен составить 100%.

Для расчёта накопленного процента деталей в ячейку Е4 значение (только значение, а не формулу) из ячейки D4. Для этого используем команды *Правка→Копировать* и *Правка→Специальная* вставка... . В ячейке Е5 суммируем процент дефектных деталей 1 и 2, т.е. вводим формулу =E4+D5.

Для расчёта накопленного процента в остальных ячейках копируем формулу из ячейки Е5 в диапазон Е6:Е10.

По таблице для проверок данных строим диаграмму Парето. Для этого открываем в мастере диаграмм вкладку Нестандартные, выбираем диаграмму типа График/гистограмма 2. На втором шаге указываем диапазон данных А4:В10; Е4:E10. На третьем шаге вводим заголовки и убираем легенду.

После создания диаграммы мастером диаграмм редактируем её при помощи контекстных меню. В частности, максимальное значение шкалы Число дефектных деталей указываем 506, а минимальное 0. Максимальное значение шкалы

Накопленный процент указываем 100. Открываем контекстное меню на одном из столбцов, выбираем команду Формат рядов данных..., вкладку Параметры, и устанавливаем ширину зазора 0.

Результаты расчётов и построений показаны на рис. 7.1.

|                | А                        | R                             | С                               | D               | Е                  | F                       |                | G                         |          | Н |                |                      |  |
|----------------|--------------------------|-------------------------------|---------------------------------|-----------------|--------------------|-------------------------|----------------|---------------------------|----------|---|----------------|----------------------|--|
|                |                          |                               | Лаб. работа 7. Диаграшна Парето |                 |                    |                         |                |                           |          |   |                |                      |  |
| $\overline{2}$ |                          |                               |                                 |                 |                    |                         |                | Диаграмма Парето по числу |          |   |                |                      |  |
| 3              | N <sub>2</sub><br>детали | Число<br>дефектных<br>деталей | Накопленная<br>сумма<br>деталей | деталей процент | Процент Накопленны | 500                     |                | дефектных деталей         |          |   |                | 100<br>90            |  |
|                |                          | 255                           | 255                             | 50,3953         | 50,3952569         | 400 -                   |                |                           |          |   |                | 80                   |  |
| 5              | 2                        | 101                           | 356                             | 19,9605         | 70,3557312         | регвид знани ефед огран |                |                           |          |   | 70             |                      |  |
| 6              | 3                        | 59                            | 415                             | 11,6601         | 82,0158102         | $300 -$                 |                |                           |          |   | 60             | На копленный процент |  |
|                | 4                        | 39                            | 454                             | 7,70751         | 89,7233201         |                         |                |                           |          |   | S <sub>0</sub> |                      |  |
| 8              | 5                        | 26                            | 480                             | 5,13834         | 94,8616600         | $200 -$                 |                |                           |          |   |                | 40                   |  |
| 9              | 6                        | 15                            | 495                             | 2,96443         | 97,8260869         |                         |                |                           |          |   | $_{0}$         |                      |  |
| 10             | Прочие                   | 11                            | 506                             | 2,17391         | 100                | $100 -$                 |                |                           |          |   | 20             |                      |  |
| 11             | Итого                    | 506                           |                                 | 100             |                    |                         |                |                           |          |   |                | 10                   |  |
| 12             |                          |                               |                                 |                 |                    | 0                       |                |                           |          |   |                |                      |  |
| 13<br>$\sim$   |                          |                               |                                 |                 |                    |                         | $\overline{2}$ | а                         | № детали | 6 | Прачно         |                      |  |

Рис. 7.1. Построение диаграммы Парето по числу дефектных деталей.

Как видно из диаграммы, к группе А можно отнести детали 1 и 2 (70% от брака), к группе В – детали 3,4,5, к группе С – детали 6 и прочие.

Для выяснения наиболее важных дефектов целесообразно построить диаграммы Парето по явления дефектности в деталях 1 и 2.

Рассмотрим построение такой диаграммы для детали 1. В качестве единицы измерения выбираем сумму потерь от брака, млн. руб. После исследования явлений дефектности получили данные, представленные в табл. 7.2.

Таблица 7.2

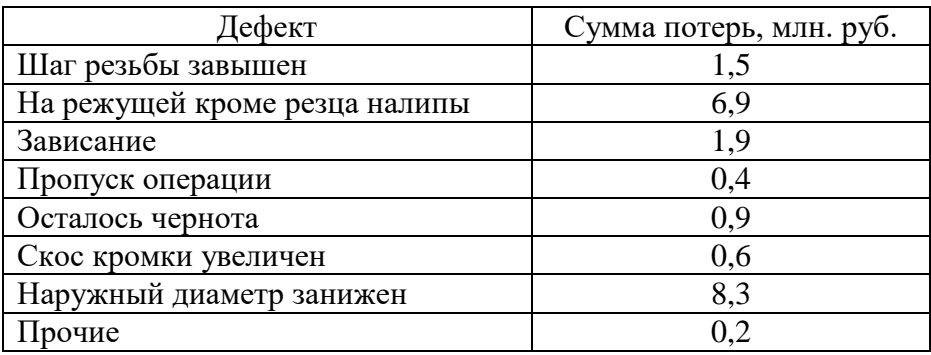

## Результаты исследования дефектности

Диаграмма Парето, построенная по этим данным, показана на рис.7.2.

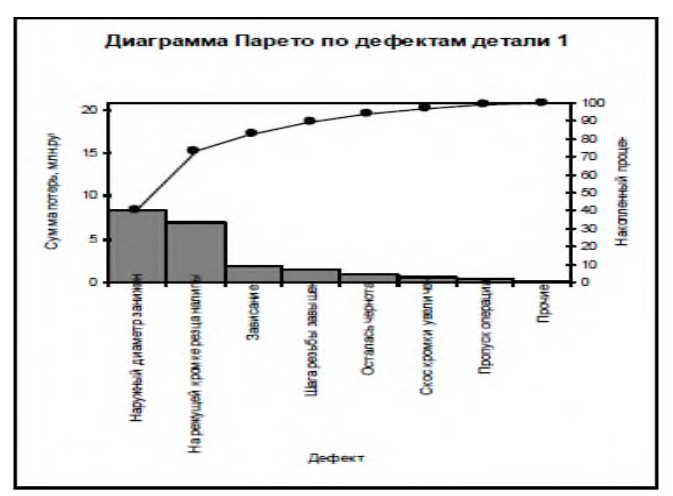

Рис.7.2. Диаграмма Парето по дефектам детали 1.

Как видно из диаграммы, к группе А можно отнести занижение наружного диаметра и налипы на режущей кромке резца (73% от суммы потерь), к группе В – зависание, завышение

шага резьбы, остаточную черноту, к группе  $C$  – увеличение скоса кромки, пропуск операции и прочие.

Для выяснения наиболее важных причин потерь целесообразно построить диаграммы Парето по причинам занижения наружного диаметра и налипов на режущей кромке резца.

При построении такой диаграммы для причин занижения наружного диаметра после заполнения контрольных листков получили данные, представленные в табл. 7.3.

Таблица 7.3.

Данные, полученные после заполнения контрольных листков по причине занижения наружного диаметра

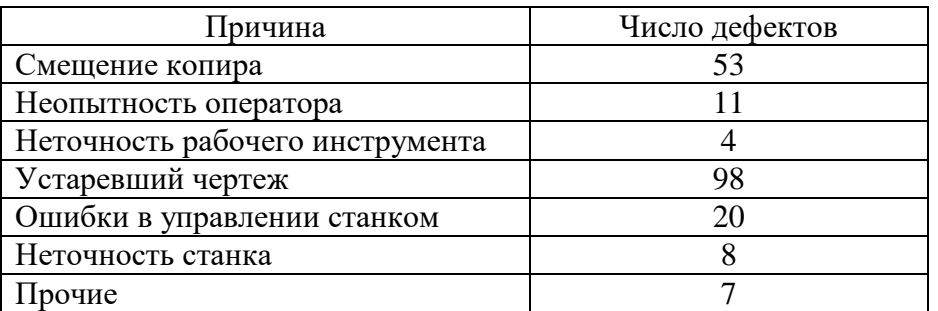

По этим данным необходимо построить диаграмму Парето, выявить причины занижения наружного диаметра группы А и провести по ним корректирующие мероприятия. После этого можно вновь построить диаграмму Парето для изменившихся условий, чтобы проверить эффективность улучшений.

## **Задание**

Выполнить расчёты и построения в соответствии с примером, включая, диаграмму Парето по причинам занижения наружного диаметра.

#### **Лабораторная работа № 8**

#### **Контрольные карты по количественным признакам**

Контрольные карты используются для статистического контроля и регулирования технологического процесса. На контрольную карту наносят значения некоторой статистической характеристики (точки), рассчитываемые по данным выборок в порядке их получения, верхнюю и нижнюю контрольные границы Кв (или UCL) и Кн (или LCL), верхнюю и нижнюю границы технических допусков Тв и Тн (при их наличии), а также среднюю линию (CL). Иногда используют также предупредительные границы Кп. Для расчёта границ и построения контрольной карты используют обычно 20...30 точек.

Пример контрольной карты представлен на рисунке 8.1.

По положению точек относительно границ судят о налаженности или разлаженности технологического процесса. Обычно процесс считают разлаженным в следующих случаях:

1. Некоторые точки выходят за контрольные пределы.

2. Серия из семи точек оказывается по одну сторону от средней линии. Кроме того, если по одну сторону от средней линии находятся:

а) десять из серии в одиннадцать точек

- б) двенадцать из четырнадцати точек
- в) шестнадцать из двадцати точек

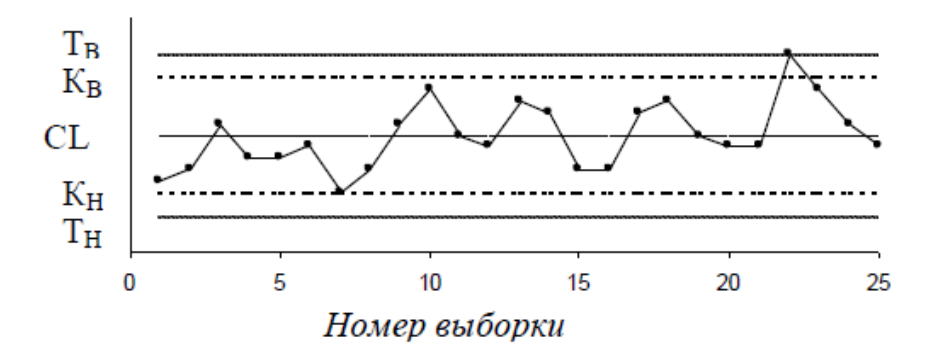

Рис.8.1. Пример контрольной карты.

3. Имеется тренд (дрейф), т.е. точки образуют непрерывно повышающуюся или непрерывно понижающуюся кривую.

4. Две – три точки оказываются за предупредительными двухсигмовыми границами

5. Приближение к центральной линии. Если большинство точек находится внутри полуторасигмовых линий, это значит, что в подгруппах смешиваются данные из различных распределений

6. Имеет место периодичность, т.е. то подъём, то спад с примерно одинаковыми интервалами времени

7. Контрольные границы шире поля допуска. В идеальном случае достаточно, чтобы контрольные границы составляли ¾ величины поля допуска.

Если процесс налажен (достигнута необходимая точность и стабильность), на контрольную карту продолжают наносить точки, но через 20...30 точек пересчитывают контрольные границы. Они должны совпадать с исходными границами. Если контрольная карта показывает, что процесс разлажен, находят причины разладки и производят наладку.

Бывают контрольные карты по количественным признакам (для непрерывных значений) и по качественным признакам (для дискретных значений). По количественным признакам используют в основном следующие контрольные карты:

- карта средних арифметических значений ( *х* -карта)

- карта медиан ( *х* -карта)
- карта средних квадратичных отклонений (s-карта)
- карта размахов (R-карта)
- карта индивидуальных значений (x-карта)

Карта средних значений используется для контроля отклонения параметра от нормы и настройки на норму. Точки на контрольной карте – это средние значения небольших выборок, обычно одинакового объёма, из 3...10 элементов:

$$
\bar{x}_i = \frac{x_{i1} + x_{i2} + \dots + x_{in}}{n}
$$
\n(15)

где k – число подгрупп (число точек). Обычно k = 20...30. Контрольные границы рассчитывают по формуле

$$
K_{B,H} = \bar{x} \pm \frac{3\sigma}{\sqrt{n}}\tag{16}
$$

$$
\sigma = \sqrt{\frac{\sum_{i=1}^{k} \sum_{j=1}^{n} (x_{ij} - \bar{x})^2}{nk}}
$$

где  $1$  нк - среднее квадратичное отклонение всей совокупности данных. В этом выражении (как и при расчёте контрольных границ для других видов контрольных карт) коэффициент 3 используется, исходя из правила трёх сигм.

Карта медиан используется вместо карты средних значений, когда хотят упростить расчёты. Точки на карте – это медианы *х* выборок одинакового объёма из 3...10 элементов. Медиана – это при нечётном объёме выборки середина вариационного ряда, при чётном объёме выборки – среднее из двух значений середины вариационного ряда.

Средняя линия *х* - среднее из медиан выборок. Контрольные границы находят по формуле

$$
K_{B,H} = \overline{\widetilde{x}} \pm 3\sigma \sqrt{\frac{\pi}{2n}}
$$
 (17)

Карта медиан менее точна, чем карта средних значений. При использовании для расчётов компьютера применение карты медиан вместо карты средних значений вряд ли оправдано.

Карта средних квадратичных отклонений используется для контроля рассеяния показателя. Точки на карте – средние квадратичные отклонения выборок одинакового объёма из 3...10 элементов. Средняя линия s - это среднее из СКО выборок. Контрольные границы:

$$
K_H = \frac{\overline{s}\sqrt{\chi_{\alpha_{2}^2,n-1}^2}}{\sqrt{n-1}} \qquad K_B = \frac{\overline{s}\sqrt{\chi_{1-\alpha_{2}^2,n-1}^2}}{\sqrt{n-1}}
$$
(18)

где χ $^2$ – критерий Пирсона, *n* – объём выборки, α - уровень значимости. Обычно принимают α = 0,0027, что соответствует доверительной вероятности 0,9973. Часто на s-карте используют только верхнюю границу.

Карта размахов используется вместо карты средних квадратичных отклонений, когда хотят упростить расчёты. При этом карта размахов менее точна.

При построении R-карты берут 20...30 выборок одинакового объёма из 2...10 элементов. Точки на карте – размахи выборок. Размах выборки R – это разность между максимальным xmax и минимальным xmin значениями выборки. Средняя линия - это среднее размахов выборок. Контрольные границы рассчитывают по формулам: R

$$
K_H = D_3 R \qquad K_B = D_4 R \tag{19}
$$

При уровне значимости 0,0027 коэффициенты D3 и D4 можно найти из табл. 8.1. При n<7 нижняя контрольная граница не используется.

Таблица 8.1.

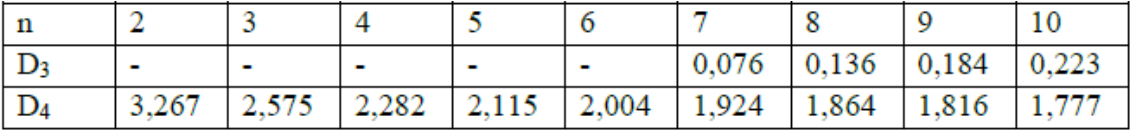

Часто при статистическом регулировании технологических процессов используют двойные карты, отражающие как отклонение параметра от нормы, так и его рассеяние.

Это могут быть, например, *х* - R-карты или другие.

Пример 8.1. В цехе принято решение перевести на статистическое регулирование технологический процесс изготовления болта на автоматах. За показатель качества выбран диаметр болта, равный 26 мм, и его допускаемые отклонения: *es* = -0,005 мм; *ei* = -0,019 мм. Построить контрольную *х* -s -карту и провести по ней статистический анализ процесса. Для упрощения измерений и вычислений измерительный прибор (рычажная скоба) был настроен на размер 25,980 мм. Результаты измерений (отклонения от размера 25,980 мм в микрометрах) приведены в табл. 8.2.

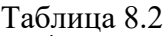

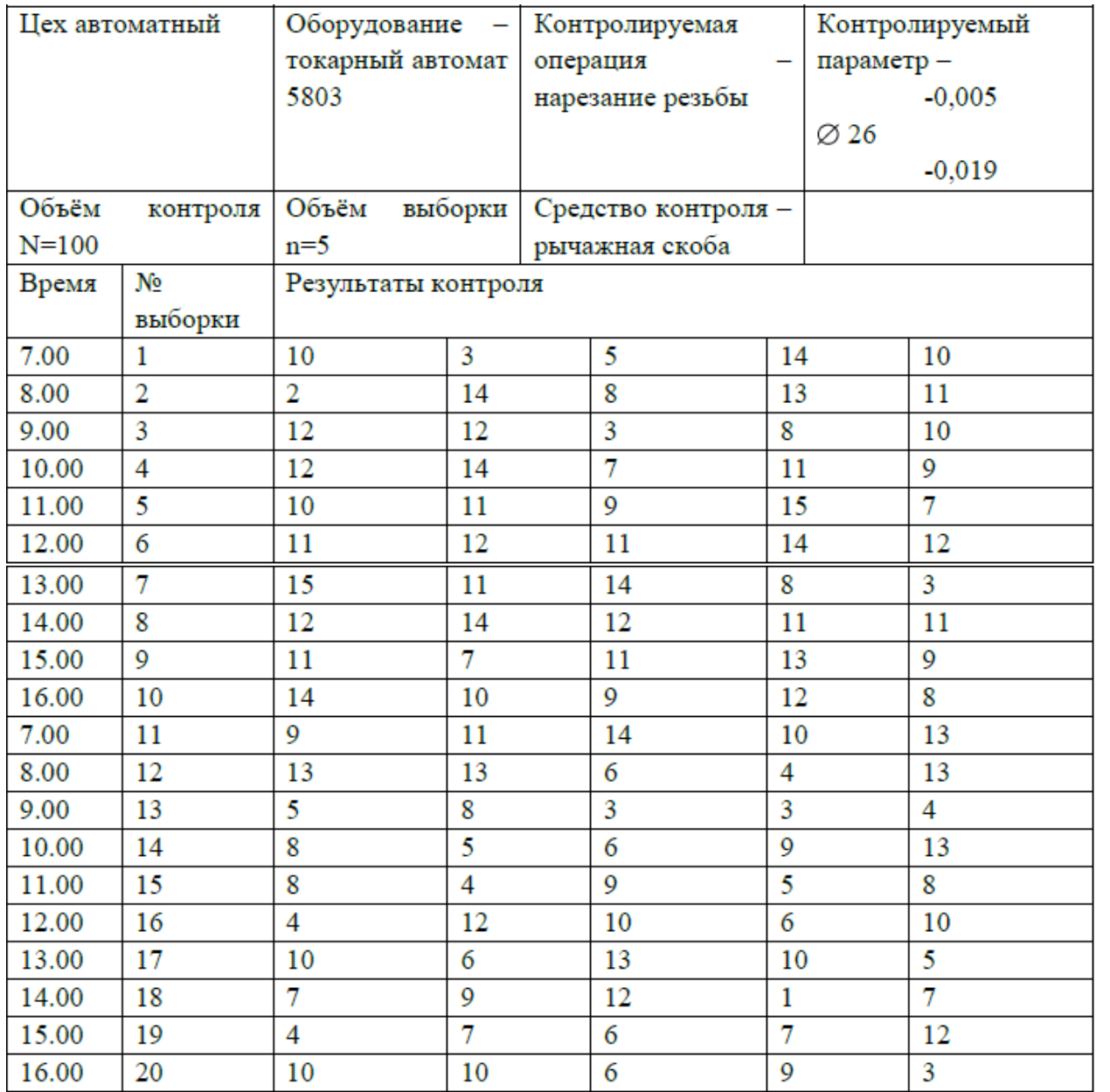

В ячейку А1 новой книги Excel вводим заголовок работы. В диапазон А4:F24 вводим исходные данные (номера выборок и результаты контроля).

Вначале рассчитываем данные для построения контрольной карты средних значений. В ячейке G5 рассчитываем среднее значение первой выборки при помощи статистической функции СРЗНАЧ. Полученную формулу копируем в диапазон G6:G24.

В ячейке Н5 рассчитываем значение *х* (среднюю линию) как среднее из средних значений выборок при помощи статистической функции СРЗНАЧ. В полученной формуле для диапазона ячеек вводим абсолютную адресацию и копируем формулу в диапазон Н6:Н24. Это необходимо для того, чтобы в дальнейшем можно было провести среднюю линию на контрольной карте.

В ячейке В26 рассчитываем среднее квадратичное отклонение всей совокупности результатов измерений σ при помощи статистической функции СТАНДОТКЛОН для диапазона В5:F24.

В ячейке I5 рассчитываем нижнюю контрольную границу Кн. Формула в ячейке будет выглядеть так: =H5-3\*B26/КОРЕНЬ(5). Указав абсолютную адресацию для имён ячеек, копируем формулу из ячейки I5 в диапазон I6:I24. Это необходимо, чтобы в дальнейшем провести границу на карте.

В ячейке J5 рассчитываем верхнюю контрольную границу, и после указания абсолютной адресации для имён ячеек копируем формулу из ячейки J5 в диапазон J6:J24.

В ячейках К5 и L5 рассчитываем значения нижнего и верхнего технических допусков, вводя в них формулы =26000-19-25980 и =26000-5-25980 соответственно. Эти формулы копируем также в диапазон К6:L24.

Далее рассчитываем данные для построения контрольной карты средних квадратичных отклонений. В ячейке М5 рассчитываем среднее квадратичное отклонение первой выборки и копируем полученную формулу в диапазон М6:М24. В ячейке N5 рассчитываем среднее из СКО выборок, и после указания абсолютной адресации копируем формулу в диапазон N6:N24. В ячейке О5 рассчитываем нижнюю контрольную границу по формуле =N5\*KOPEHb(XИ2ОБР(1-0,0027/2;4)/5) и копируем формулу в диапазон О6:О24. В ячейке Р5 рассчитываем верхнюю контрольную границу и копируем содержимое ячейки в диапазон Р6:Р24.

Полученная электронная таблица показана на рис. 8.2. По расчётным значениям строим *х* s -карту.

Сначала строим *х* -карту. В мастере диаграмм выбираем вид диаграммы Точечная диаграмма, на которой значения соединены отрезками. В качестве исходных данных выделяем диапазон А5:А24, G5:L24. Полученную диаграмму редактируем при помощи контекстного меню. а также наносим обозначения контрольных границ при помощи инструмента Надпись панели инструментов Рисование.

Аналогичным образом строим s-карту. Чтобы получить из двух построенных карт единый объект, совмещаем их по длине (например, прижав к левому краю электронной таблицы), одновременно выделяем щелчками левой кнопкой мыши на каждой диаграмме при нажатой клавише Shift и группируем командой Группировать, вызываемой из инструмента Действия панели инструментов Рисование. Полученная контрольная *х* -s -карта показана на рис. 8.3.

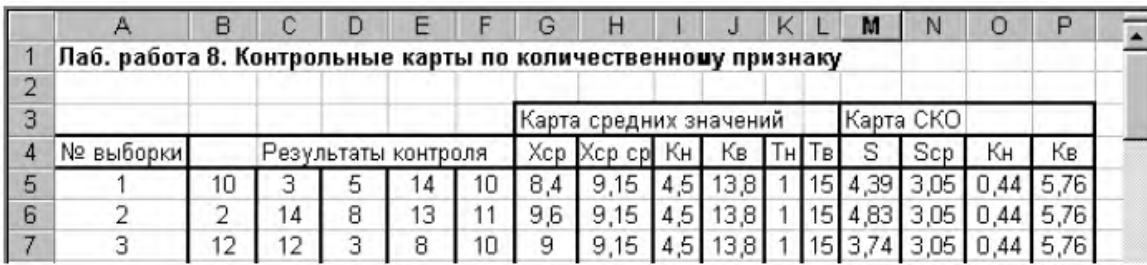

Рис. 8.2. Расчёт контрольных карт в примере 8.1.

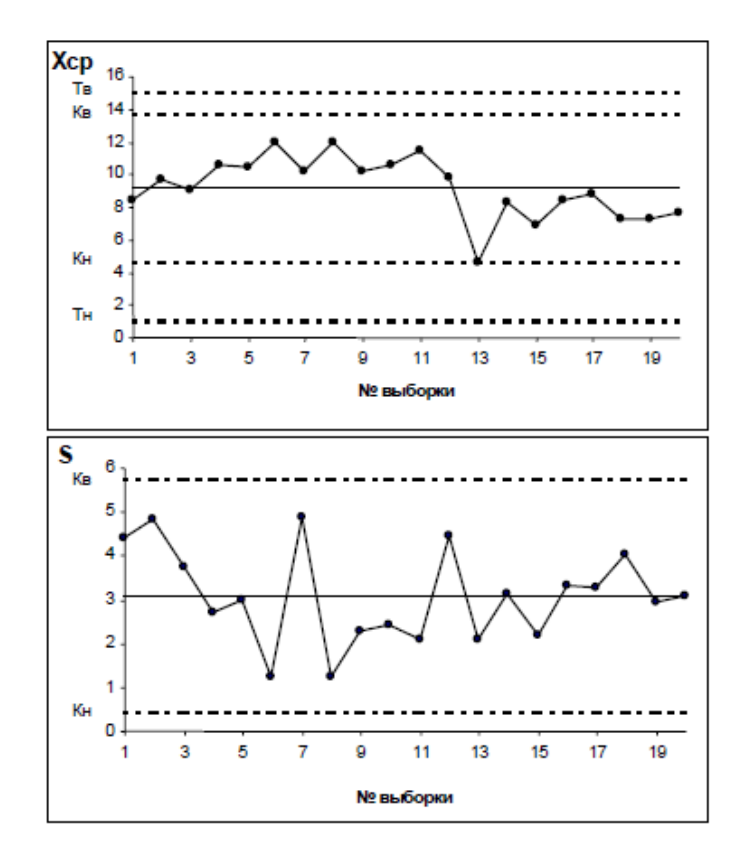

Рис.8.3.  $\bar{x}$  -s -карта, полученная в примере 8.1.

Анализ контрольной карты показывает, что рассеяние диаметра болта приемлемо, и по рассеянию процесс стабилен (оборудование настроено достаточно точно), поскольку на s-карте нет показаний разлаженности процесса. Однако на x -карте имеются серии из девяти точек (с четвёртой по двенадцатую) и из восьми точек (с тринадцатой по двадцатую), расположенных по одну сторону от средней линии. Это указывает на нестабильность процесса. Видимо, в течение процесса, при переходе от двенадцатой к тринадцатой точке изменилось математическое ожидание диаметра. Следует постараться выяснить причину этой нестабильности и провести управляющее воздействие на процесс.

После стабилизации контрольную карту следует построить заново.

#### **Задание**

1. Выполнить расчёты и построения в соответствии с примером 8.1.

2. Построить контрольную *х* -R -карту по результатам измерения некоторого параметра качества, представленным в табл. 8.3. Провести статистический анализ процесса.

Таблица 8.3.

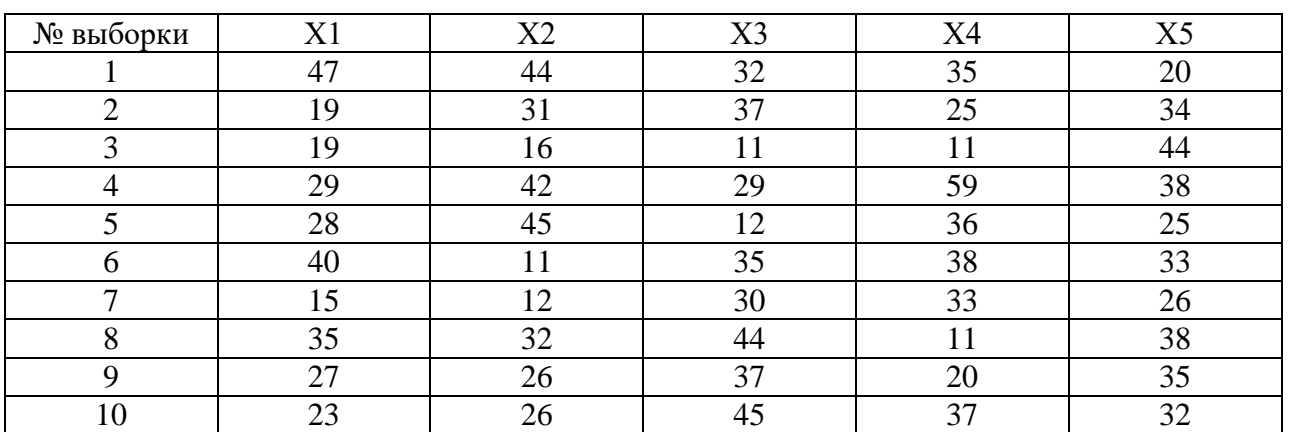

Результаты измерения некоторых параметров качества

#### **Лабораторная работа № 9**

#### **Контрольные карты по качественным признакам**

По качественным признакам (или по альтернативному признаку) различают следующие контрольные карты:

- карта доли дефектной продукции (p-карта)

- карта числа дефектных единиц продукции (pn-карта)

- карта числа дефектов (c-карта)

- карта числа дефектов на единицу продукции (u-карта)

Карта доли дефектной продукции. Применяется для контроля и регулирования технологического процесса по доле дефектных изделий в выборке. Точки на контрольной карте ставят по значениям доли дефектной продукции в выборках:

$$
p_i = \frac{x}{n_i} \tag{20}
$$

где ni – объём i-й выборки, x – количество бракованных изделий в выборке. Выборка берётся за смену, сутки или более.

Среднюю линию рассчитывают по уравнению

$$
\overline{p} = \frac{\sum_{i=1}^{k} p_i}{k} \tag{21}
$$

где k – число выборок. Обычно k = 20...30. Контрольные границы находят по уравнению

$$
K_{\epsilon,\kappa} = \overline{p} \pm 3 \sqrt{\frac{\overline{p}(1-\overline{p})}{n_i}}
$$
\n(22)

Объём выборки подбирают так, чтобы в ней было в основном от 1 до 5 дефектных изделий. Если объём выборки неодинаков при каждом отборе, то контрольные границы вычисляют при каждом отборе (для каждой точки), т.е. границы в этом случае непостоянны.

Карта числа дефектных единиц продукции. Используется для контроля и регулирования технологического процесса по числу дефектных изделий в выборке.

Используют выборки постоянного объёма. Объём выборки подбирают так, чтобы в ней было в основном от 1 до 5 дефектных изделий. Точки наносят на карту по количеству дефектных изделий в выборке *pin*. Среднюю линию рассчитывают как значение

$$
\overline{p}n = \frac{\sum_{i=1}^{k} p_i n}{k} \tag{23}
$$

Контрольные границы находят по уравнению

$$
K_{s,n} = \overline{p}n \pm 3\sqrt{\overline{p}n(1-\overline{p})}
$$
\n(24)

где  $\overline{p} = \overline{p}n/n$ 

Если Кн<0, его не рассматривают.

Карта числа дефектов. В этих картах регистрируется число дефектов c, выявленных в установленной единице контролируемой продукции, например, в рулоне ткани или бумаги, на определённой площади пластика, стекла и т.п. Предусматривают такую единицу контролируемой продукции, чтобы она содержала в основном 1...5 дефектов.

Среднюю линию находят по уравнению

$$
\overline{c} = \frac{\sum_{i=1}^{k} c_i}{k} \tag{25}
$$

Контрольные границы<br>Карто — Карта числа дефектов на единицу продукции. Используется вместо с-карты, когда параметр единицы продукции (например, площадь, длина) не является постоянной величиной, т.е объём выборки непостоянен. Точки на u-карте – это значения  $u_i = c_i/n_i$ , где  $c_i$  – число дефектов в i-й выборке. Средняя линия

$$
\overline{u} = \sum_{i=1}^{k} c_i / \sum_{i=1}^{k} n_i
$$
\n(26)

Контрольные границы:  $K_{s,\kappa} = \overline{u} \pm 3\sqrt{\overline{u}/n_i}$ 

Поскольку объём выборки непостоянен, границы тоже непостоянны, и их вычисляют для каждой точки.

Пример 9.1. При внедрении статистического регулирования производства изделий получены данные, приведённые в табл. 9.1. Построить контрольную р-карту и провести по ней статистический анализ процесса.

Таблица 9.1.

Данные, полученные при внедрении статистического регулирования производства изделий

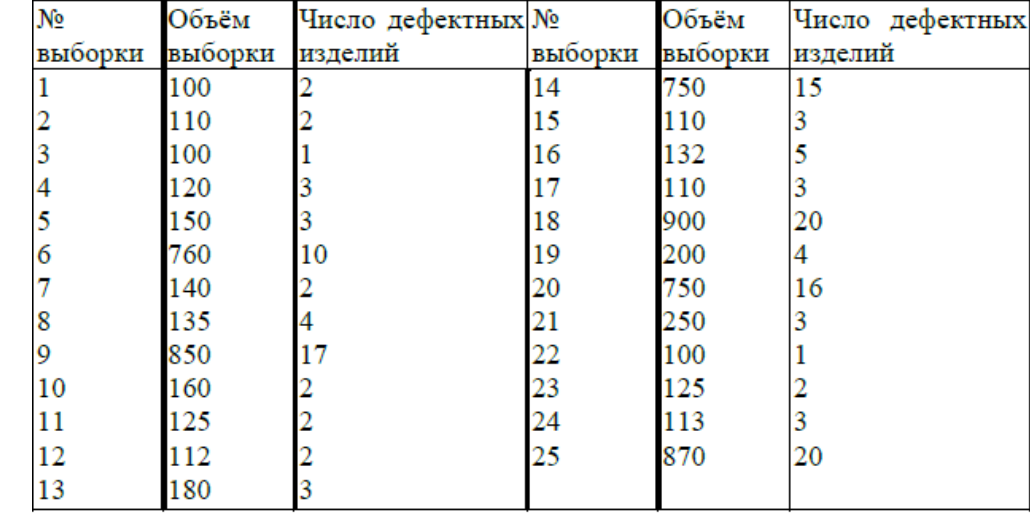

Результаты расчётов и построений показаны на рис.9.1 и 9.2.

|                | H31            | ᇀ                                                          |                    |             |          |                     |          |
|----------------|----------------|------------------------------------------------------------|--------------------|-------------|----------|---------------------|----------|
|                | А              | B                                                          | C                  | D           | F        |                     | G        |
|                |                | Лаб. работа 9. Контрольные карты по качественным признакам |                    |             |          |                     |          |
| $\overline{2}$ |                |                                                            |                    |             |          |                     |          |
| 3              |                | № выборки Объём выборки Число деф. изд.                    |                    | P           | Pcp      | Кн                  | Кв       |
| 4              |                | 100                                                        |                    | 0,02        | 0,019872 | $-0,022$            | 0,06174  |
| 5              | $\overline{2}$ | 110                                                        |                    | 0,018182    | 0,019872 | $-0,02005$          | 0,059791 |
| 6              | 3              | 100                                                        |                    | 0,01        | 0,019872 | $-0,022$            | 0,06174  |
| 7              | 4              | 120                                                        | 3                  | 0,025       | 0,019872 | $-0,01835$          | 0,058092 |
| 8              | 5              | 150                                                        | 3                  | 0,02        | 0,019872 | $-0,01431$          | 0,054057 |
| 9              | 6              | 760                                                        | 10                 | 0,013158    | 0,019872 | 0,004685            | 0,035059 |
| 10             |                | 140                                                        | 2                  | 0,014286    | 0,019872 | $-0,01551$          | 0,055257 |
| 11             | 8              | 135                                                        | 4                  | 0,02963     | 0,019872 | $-0.01616$ 0.055906 |          |
| 12             | 9              | 850                                                        | 17                 | 0,02        | 0,019872 | 0,005511            | 0,034232 |
| 13             | 10             | 160                                                        | 2                  | 0,0125      | 0,019872 | $-0,01323$          | 0,052971 |
| 14             | 11             | 125                                                        | 2                  | 0,016       | 0,019872 | $-0,01758$          | 0,05732  |
| 15             | 12             | 112                                                        | $\overline{2}$     | 0,017857    | 0,019872 | $-0,01969$          | 0,059433 |
| 16             | 13             | 180                                                        | 3                  | 0,016667    | 0,019872 | $-0,01133$          | 0,051078 |
| 17             | 17.14.         | 750                                                        | 15<br>$\epsilon$ . | <u>0.02</u> |          | 0.019872 0.004584   | N N3516  |

Рис.9.1. Расчёт р-карты по данным примера 9.1.

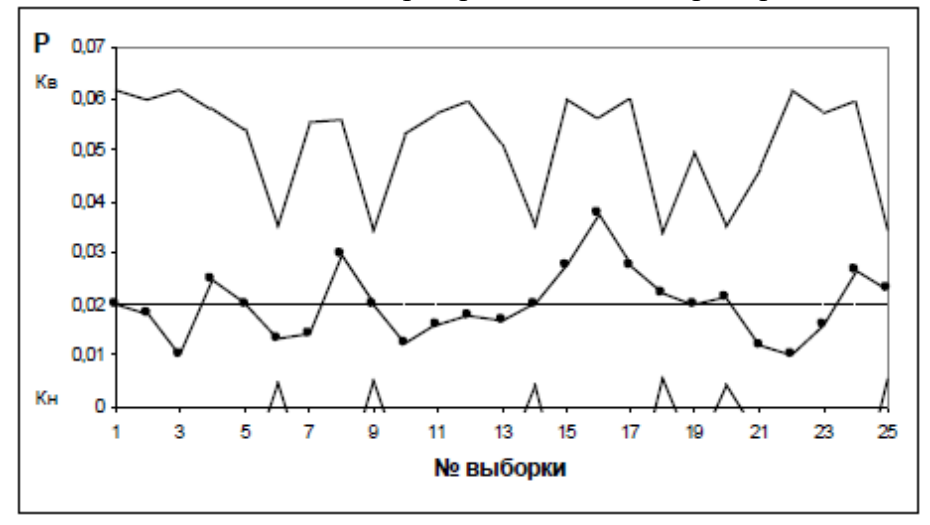

Рис 9.2. Контрольная р-карта по данным примера 9.1.

На р-карте нет признаков разлаженности процесса. Поэтому процесс следует считать стабильным.

## **Задание**

1. Выполнить расчёты и построения в соответствии с примером 9.1.

2. На целлюлозно-бумажном предприятии при контроле рулонов бумаги одинаковой длины в течение 25 дней было выявлено количество дефектов на один рулон, представленное в таблице 9.2. Построить по имеющимся данным контрольную карту и определить, является ли технологический процесс стабильным.

Таблица 9.2.

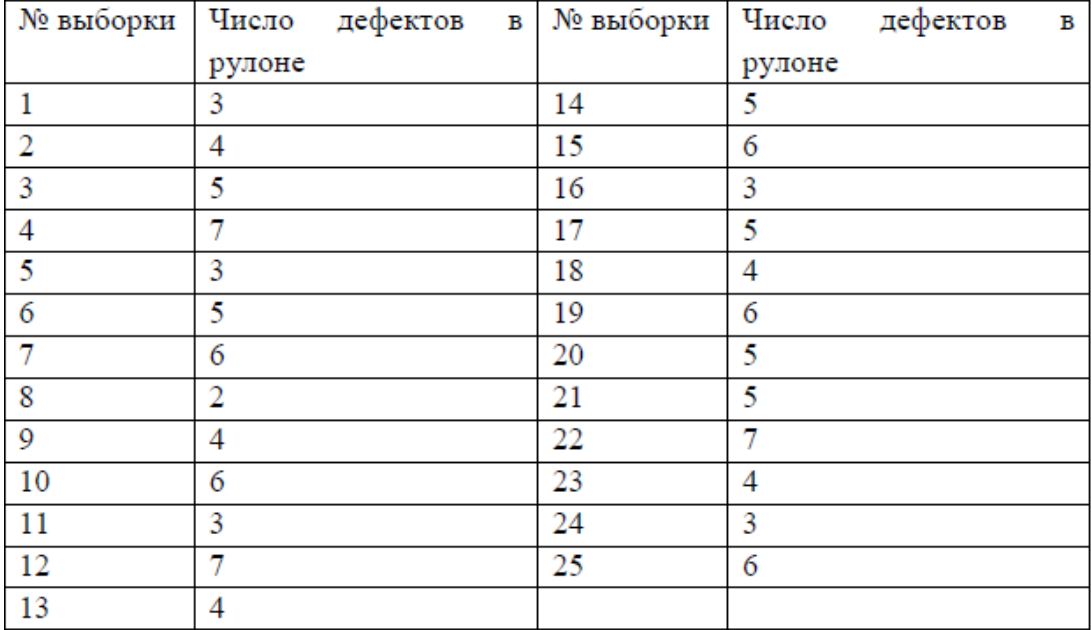

3. Построить контрольную карту по результатам, представленным в табл. 9.3, с учётом того, что объём выборки постоянный и равен 100. С помощью карты провести статистический анализ процесса.

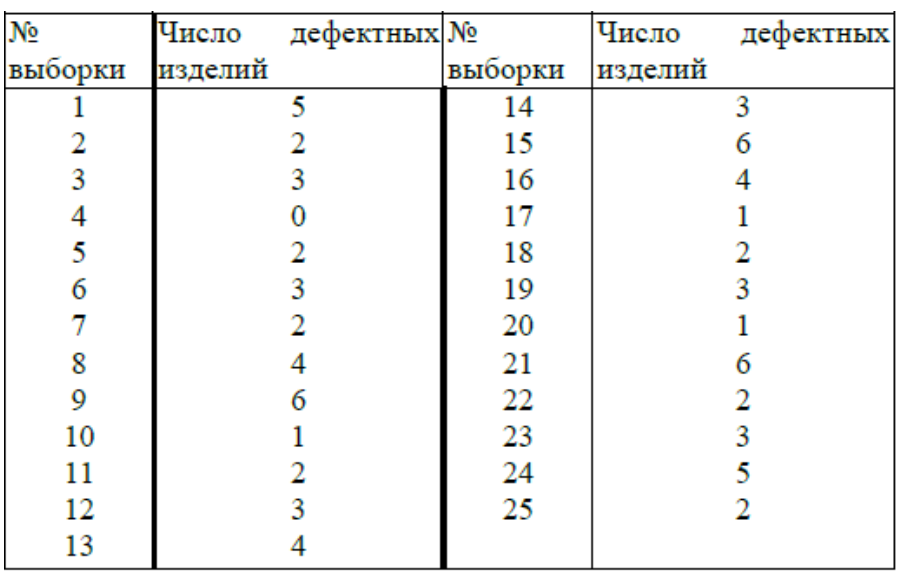

4. Построить по имеющимся данным (табл. 9.4) контрольную карту и определить, является ли технологический процесс стабильным.

Таблица 9.4.

Таблица 9.3

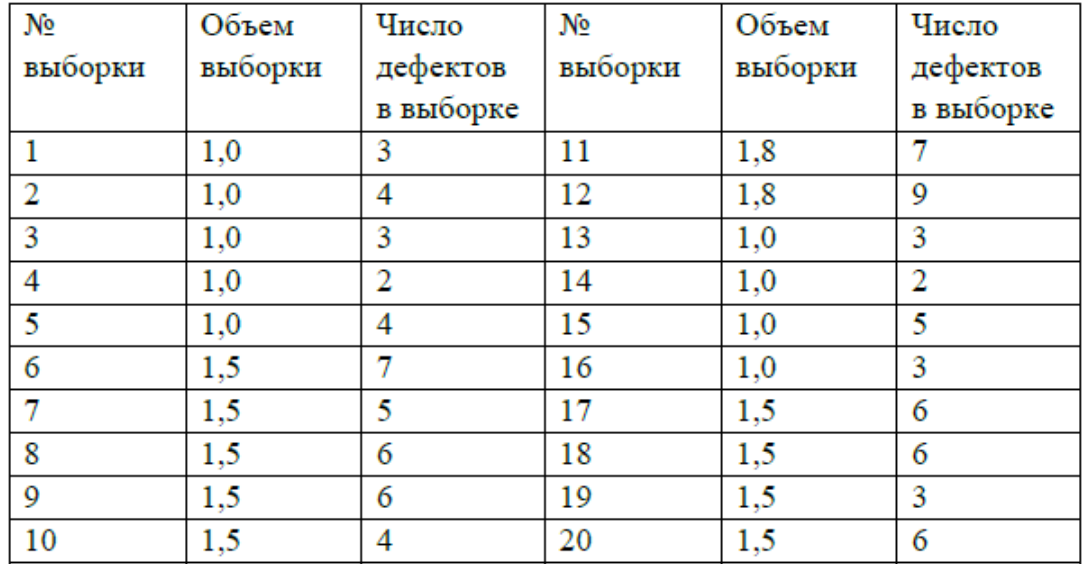

## **Основная литература**

- 1. Аристов О.В. Управление качеством: учебник / О.В. Аристов. 2-е изд., перераб. и доп. - Москва: ИНФРА-М, 2021. - 224 с. - Текст: электронный. - URL: https://znanium.com/catalog/product/1356164
- 2. Елохов А.М. Управление качеством: учебное пособие / А. М. Елохов. 2-е изд., перераб. и доп. — Москва: ИНФРА-М, 2019. — 334 с. —Текст: электронный. - URL: https://znanium.com/catalog/product/1009728

## **Дополнительная литература**

- 1. Герасимова Е.Б. Управление качеством: учебное пособие / Е.Б. Герасимова, Б.И. Герасимов, А.Ю. Сизикин; под ред. Б.И. Герасимова. — 4-е изд., испр. и доп. — Москва: ФОРУМ: ИНФРА-М, 2019. — 217 с. — Текст: электронный. - URL: https://znanium.com/catalog/product/1009308
- 2. Герасимов Б.Н. Управление качеством: учеб. пособие / Б.Н. Герасимов, Ю.В. Чуриков. — М.: Вузовский учебник: ИНФРА-М, 2018. — 304 с. - Текст: электронный. - URL: https://znanium.com/catalog/product/933887